# **Où trouver l'information qui vous intéresse?**

#### *Le Guide de l'utilisateur*

Ce guide vous présente la mise en place du scanner et l'installation de ses options, vous indique comment utiliser le scanner et comment effectuer les opérations de base. Il vous propose aussi des conseils de dépannage et des informations sur le support technique.

#### *Le Guide de l'utilisateur EPSON TWAIN Pro*

Ce guide vous présente l'installation du logiciel de numérisation EPSON et vous indique comment effectuer les paramétrages élémentaires du logiciel. Il vous propose aussi des conseils de dépannage et des informations sur la calibration. Ce guide est disponible sur le CD-ROM intitulé "*Guide de l'utilisateur électronique*".

#### *Le Guide de l'utilisateur EPSON Scan Server & EPSON TWAIN Pro Network*

Ce guide vous présente l'installation du logiciel de numérisation et vous indique comment utiliser le scanner EPSON dans un environnement réseau. Il vous propose aussi des conseils de dépannage. Ce guide est disponible sur le CD-ROM intitulé "*Guide de l'utilisateur électronique*".

#### *Informations concernant le logiciel de numérisation EPSON pour Windows*

L'aide en ligne vous fournit des informations détaillées sur l'utilitaire EPSON TWAIN Pro. Vous pouvez accéder à cette aide en cliquant sur le bouton ? de la boîte de dialogue EPSON TWAIN Pro.

# **EPSON® GT-10000**

Scanner couleur

Tous droits réservés. La reproduction, l'enregistrement, ou la diffusion de tout ou partie de ce manuel, sous quelque forme et par quelque moyen que ce soit, mécanique, photographique, sonore ou autre sans autorisation expresse écrite de SEIKO EPSON CORPORATION est interdite. L'exercice de la responsabilité relative au brevet ne s'applique pas aux renseignements contenus dans ce manuel. Toute responsabilité est également dégagée quant aux erreurs qui peuvent exister dans ce guide et aux problèmes qui pourraient en résulter.

SEIKO EPSON CORPORATION ou ses filiales ne peuvent en aucun cas être tenues responsables des dettes, pertes, dépenses ou dommages encourus ou subis par l'acheteur de ce produit ou un tiers, provenant d'un accident, d'une mauvaise utilisation, d'un abus de ce produit, ou résultant de modifications, réparations ou transformations effectuées sur ce produit.

SEIKO EPSON CORPORATION ou ses filiales ne peuvent être tenues responsables des dommages et problèmes survenant suite à l'utilisation d'options ou de produits autres que les produits EPSON ou ceux approuvés par SEIKO EPSON CORPORATION.

EPSON est une marque déposée de SEIKO EPSON CORPORATION. IBM et PS/2 sont des marques déposées de International Business Machines Corporation. Macintosh est une marque déposée de Apple Computer, Inc.

Microsoft et Windows sont des marques déposées de Microsoft Corporation aux Etats-Unis d'Amérique et dans les autres pays.

Presto! est une marque commerciale de NewSoft Technology Corporation.

*Remarque générale* : les autres noms de produits utilisés dans le présent manuel n'ont qu'un but d'identification et peuvent être des marques déposées de leur propriétaire respectif.

Copyright © 1999, SEIKO EPSON CORPORATION, Levallois, France.

Guide de l'utilisateur

## **Déclaration de conformité**

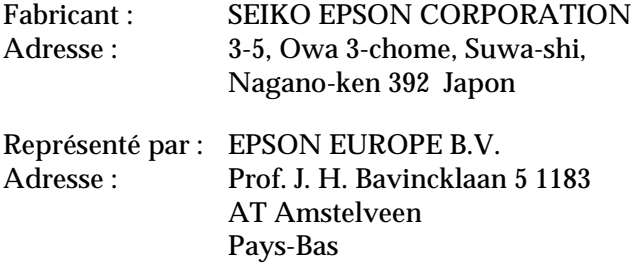

Déclarons sous notre seule responsabilité que le produit :

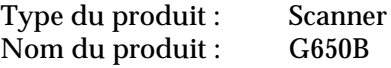

est conforme aux dispositions des norme(s) et directive(s) :

Directive 89/336/CEE :

EN 55022 Class B EN 61000-3-2 EN 61000-3-3 EN 50082-1 IEC 801-2 IEC 801-3 IEC 801-4

Directive 73/23/CEE :

EN 60950

Avril, 1999

H. Horiuchi Président de EPSON EUROPE B.V.

# *Sommaire*

#### *[Introduction](#page-8-0)*

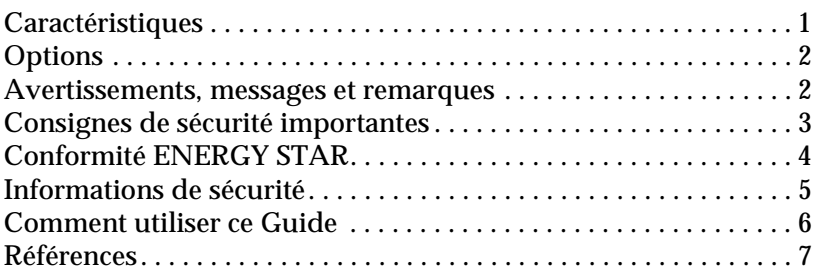

#### *[Chapitre 1 Installation du Scanner](#page-16-0)*

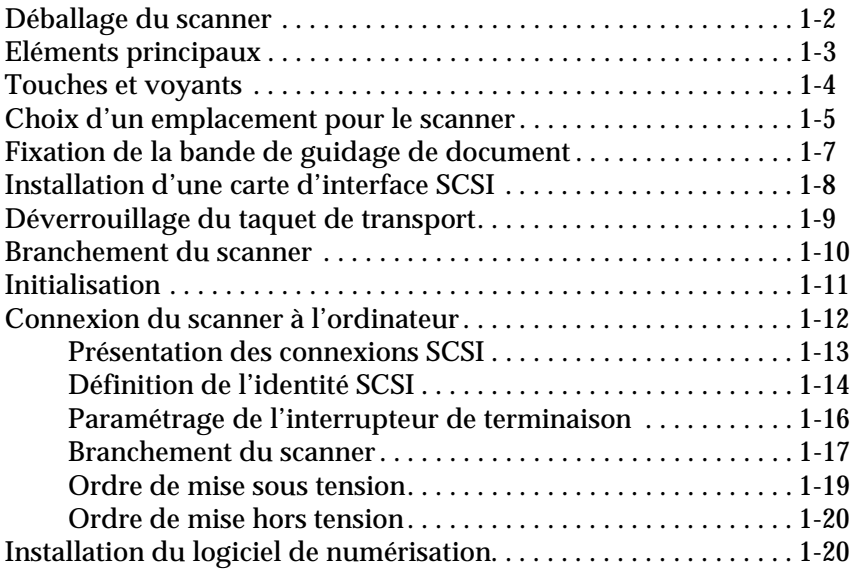

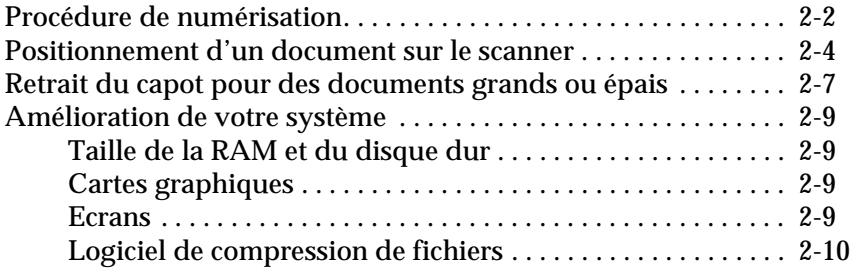

#### *[Chapitre 3 Le chargeur automatique de documents](#page-46-0)  optionnel*

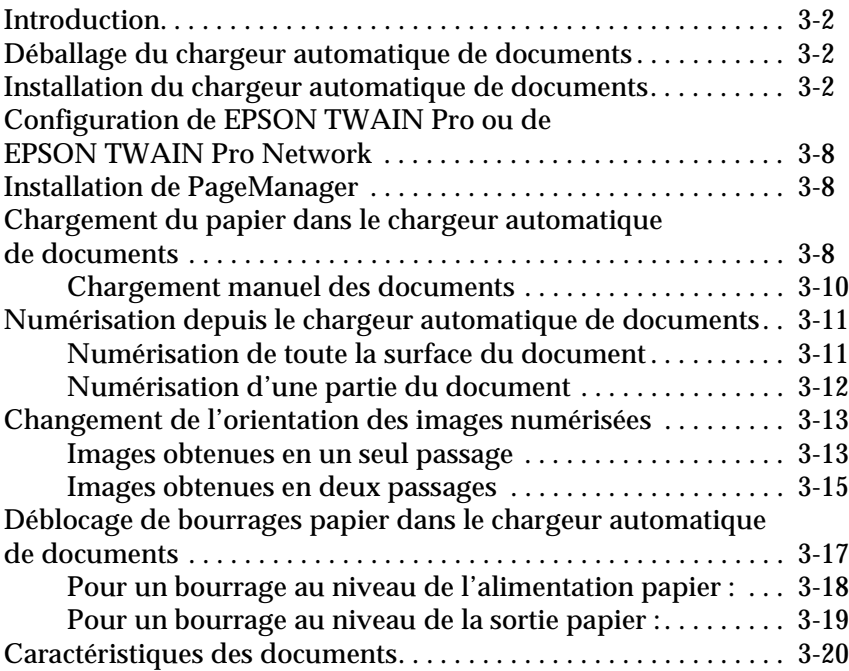

#### *[Chapitre 4 Maintenance et dépannage](#page-68-0)*

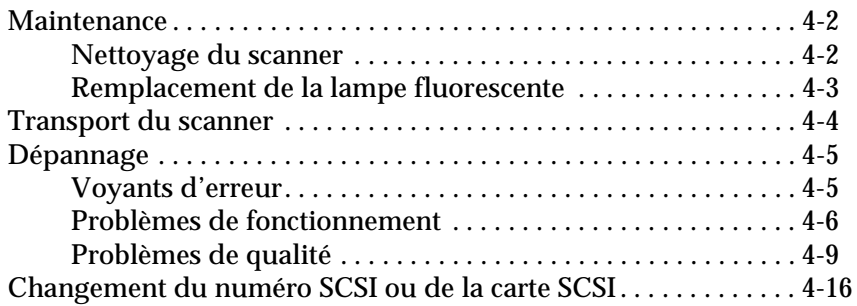

#### *[Annexe A Caractéristiques techniques](#page-86-0)*

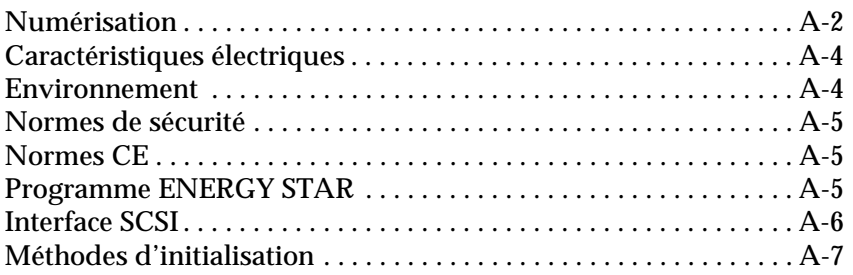

#### *[Annexe B Support technique](#page-94-0)*

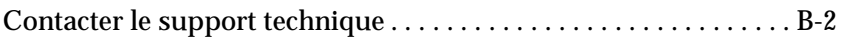

 *[Informations complémentaires sur les CD-ROM](#page-96-0)*

*[Glossaire](#page-65-0)*

*[Index](#page-104-0)*

# <span id="page-8-0"></span>*Introduction*

#### *Caractéristiques*

- ❏ Résolution optique maximale de 600 points par pouce (dpi) pour l'analyse principale et de 2400 dpi avec micro-contrôle du déplacement pour l'analyse secondaire.
- ❏ Grande zone de lecture (format A3/US B) vous permettant de numériser des images à partir de grands documents tels que des catalogues ou des encyclopédies.
- ❏ Possibilité de lecture de toutes les couleurs ou niveaux de gris (12-bit en entrée, 8-bit en sortie).
- ❏ EPSON TWAIN Pro vous permet de tirer le meilleur profit des fonctions avancées de votre scanner.
- ❏ L'option "Détramage" de l'utilitaire EPSON TWAIN Pro supprime automatiquement les motifs moirés non recherchés des images numérisées pour une impression haute qualité.
- ❏ Dans un environnement individuel, vous pouvez, à l'aide du bouton AutoScan lancer automatiquement une séquence de numérisation en ouvrant Page Manager et EPSON TWAIN Pro, numériser des documents, ouvrir une application graphique et importer les images numérisées dans cette application.
- ❏ Dans un environnement réseau, vous pouvez, à l'aide du bouton AutoScan  $\circ$  du scanner lancer les mêmes opérations qu'en cliquant sur le bouton Numériser de la boîte de dialogue EPSON TWAIN Pro Network.
- ❏ La fonction Auto Area Segmentation (AAS) vous permet de différencier le texte de l'image sur une même page pour des teintes de gris plus distinctes et une reconnaissance plus nette.
- <span id="page-9-0"></span>❏ La fonction Text Enhancement Technology (TET) vous permet d'obtenir une meilleure qualité de texte quand vous utilisez la reconnaissance optique des caractères (OCR).
- ❏ Le chargeur automatique de documents optionnel vous permet de numériser plusieurs pages à la suite.

#### *Options*

Vous pouvez utiliser les options suivantes pour étendre les fonctionnalités de votre scanner. Pour en savoir plus sur leur utilisation lisez le Chapitre 3 de ce guide.

#### **Chargeur automatique de documents (B813113)**

Cette option est prévue pour un logiciel de reconnaissance optique de caractères (OCR). Ce chargeur vous permet de charger jusqu'à 50 pages et de les numériser automatiquement, puis de les utiliser dans une application de traitement de texte comme si vous les aviez saisies vous-même.

#### *Avertissements, messages et remarques*

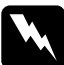

Les messages Attention doivent être lus attentivement pour éviter *tout accident corporel.*

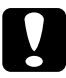

c *Les messages Important contiennent des instructions auxquelles vous devez vous conformer pour éviter d'endommager votre installation.*

*Les messages Remarque contiennent des données importantes et des conseils utiles sur le fonctionnement de votre scanner.*

#### <span id="page-10-0"></span>*Consignes de sécurité importantes*

Lisez attentivement ces instructions et conservez-les pour pouvoir les consulter ultérieurement. Suivez toutes les indications portées sur le scanner.

- ❏ Débranchez le scanner avant de le nettoyer. Utilisez un chiffon humide. Ne versez pas de liquide sur le scanner.
- ❏ Ne placez pas le scanner sur une surface instable, près d'un radiateur ou d'une source de chaleur.
- ❏ N'obstruez pas les ouvertures du boîtier du scanner ; ne les couvrez pas et n'y insérez pas d'objet.
- ❏ Utilisez uniquement le type de tension indiqué sur l'étiquette du scanner.
- ❏ Connectez tout le matériel à des prises de terre. Evitez d'utiliser des circuits qui alimentent des photocopieurs ou des systèmes d'air conditionné, se mettant régulièrement sous et hors tension.
- ❏ Changez le cordon d'alimentation s'il est abîmé ou effiloché.
- ❏ Si vous utilisez une rallonge, vérifiez que l'ampérage total des appareils qui y sont connectés ne dépasse pas l'ampérage supporté par la rallonge. L'ampérage de tous les appareils connectés à la prise ne doit pas non plus dépasser l'ampérage de cette prise.
- ❏ Ne tentez pas de réparer vous-même le scanner, sauf si les instructions du *Guide de l'utilisateur* vous l'indiquent.

<span id="page-11-0"></span>❏ Débranchez le scanner et faites appel à votre revendeur dans les cas suivants :

Si le cordon d'alimentation ou la prise sont endommagés ; si du liquide a pénétré dans le scanner ; si le scanner est tombé ou si le boîtier est endommagé ; si le scanner ne fonctionne pas correctement ou si vous avez remarqué une baisse de ses performances. (Effectuez uniquement les réglages indiqués dans ce guide.)

❏ Si vous envisagez d'utiliser le scanner en Allemagne, observez la recommandation suivante :

Pour fournir une protection adéquate contre les court-circuits et les surcharges de tension, l'installation du bâtiment doit être protégée par un interrupteur de 16 Ampères.

#### *Conformité ENERGY STAR*

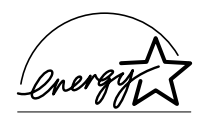

En tant que partenaire ENERGY STAR, EPSON garantit que ce produit répond aux critères ENERGY STAR concernant l'économie d'énergie.

Le programme international ENERGY STAR soutient le développement volontaire par les fabricants d'ordinateurs et l'industrie de l'équipement de bureau, de produits informatiques (ordinateurs individuels, écrans, imprimantes, télécopieurs et copieurs) à faible consommation d'énergie, contribuant ainsi à réduire la pollution de l'air due au dégagement d'énergie.

#### <span id="page-12-0"></span>*Informations de sécurité*

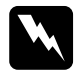

w *Attention : Cet appareil doit être relié à la terre. Consultez la plaque indiquant la tension de l'appareil afin de vérifier que cette tension correspond à celle de votre secteur.*

*Important : Les fils contenus dans le cordon principal portent les cinq couleurs correspondant au code suivant :*

*Vert et jaune — Terre Bleu — Neutre Marron — Tension*

Les couleurs de ces fils peuvent ne pas correspondre à celles de votre prise. Il est conseillé de respecter la procédure suivante :

Le câble vert et jaune doit être connecté à l'ordinateur à l'aide de la prise portant la lettre E ou le symbole de la Terre  $(\frac{1}{\epsilon})$ .

Le câble bleu doit être connecté à l'ordinateur à l'aide de la prise portant la lettre N.

Le câble marron doit être connecté à l'ordinateur à l'aide de la prise portant la lettre L.

Si la prise est endommagée, remplacez l'ensemble du cordon ou faites appel à un électricien qualifié.

Remplacez les fusibles par des fusibles de même taille et de même voltage.

#### <span id="page-13-0"></span>*Comment utiliser ce Guide*

Ce guide (Guide de l'utilisateur GT-10000) est composé de quatre chapitres et de deux annexes, comme détaillé ci-dessous, de façon à vous présenter toutes les informations nécessaires à l'utilisation du scanner.

Le [Chapitre 1 "Installation du Scanner"](#page-16-0) décrit des opérations de préparation importantes à effectuer avant de commencer à numériser, y compris le déballage, l'installation des éléments nécessaires et la connexion du scanner à l'ordinateur.

Le [Chapitre 2 "Utilisation de votre scanner"](#page-36-0) vous donne les instructions relatives à la procédure de numérisation. Il contient aussi des conseils permettant d'améliorer les performances du scanner en utilisant des périphériques et des outils supplémentaires.

Le [Chapitre 3 "Le chargeur automatique de documents optionnel"](#page-46-0)  vous présente les éléments optionnels que vous pouvez utiliser avec votre scanner.

Le [Chapitre 4 "Maintenance et dépannage"](#page-68-0) vous propose des suggestions pour maintenir votre scanner dans un état de fonctionnement optimal et des conseils de dépannage pour résoudre les problèmes que vous pourriez rencontrer en utilisant votre scanner.

L'[Annexe A "Caractéristiques techniques"](#page-86-0) fournit des informations techniques importantes relatives au scanner.

L'[Annexe B "Support technique"](#page-94-0) vous indique comment prendre contact avec l'assistant conseil le plus proche, par téléphone, fax ou par Internet.

#### <span id="page-14-0"></span>*Références*

Deux autres guides très détaillés accompagnent votre scanner. Veuillez vous reporter à ces manuels pour faire le meilleur usage de votre scanner.

#### **Le Guide de l'utilisateur EPSON TWAIN Pro**

Ce guide contient toutes les instructions relatives à l'utilisation du logiciel de numérisation (EPSON TWAIN Pro).

#### **Le Guide de l'utilisateur EPSON Scan Server & EPSON TWAIN Pro Network**

Ce guide contient toutes les informations nécessaires à l'utilisation du scanner dans un environnement réseau.

# <span id="page-16-0"></span>*Chapitre 1*

# *Installation du Scanner*

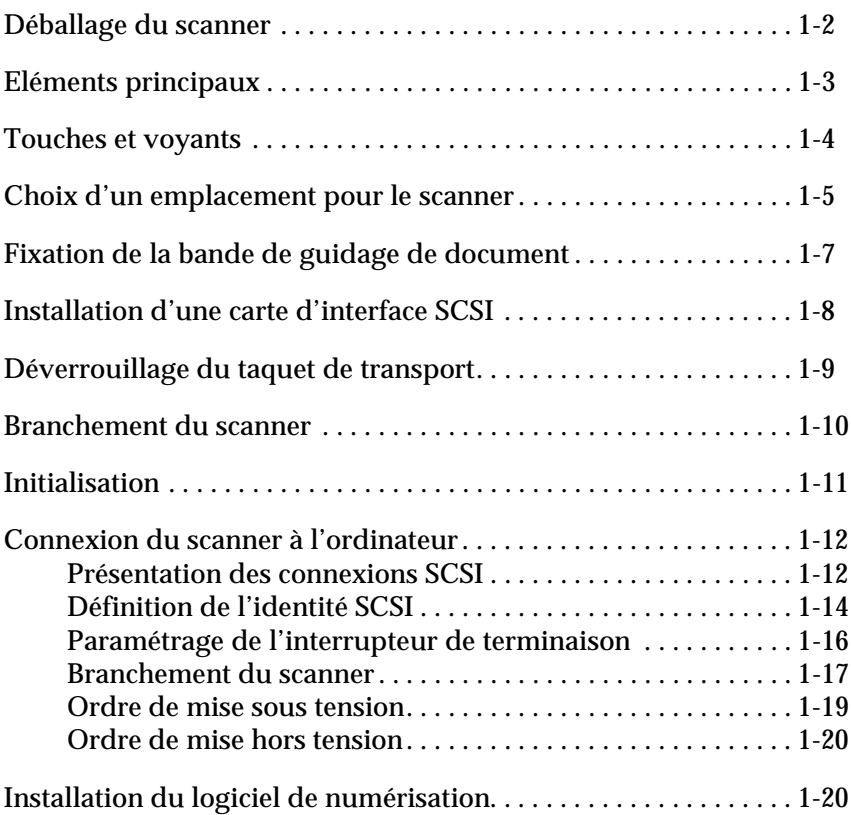

#### <span id="page-17-0"></span>*Déballage du scanner*

Votre scanner est livré avec des CD-ROM contenant le pilote qui gère votre scanner, ainsi qu'avec d'autres éléments nécessaires à son utilisation.

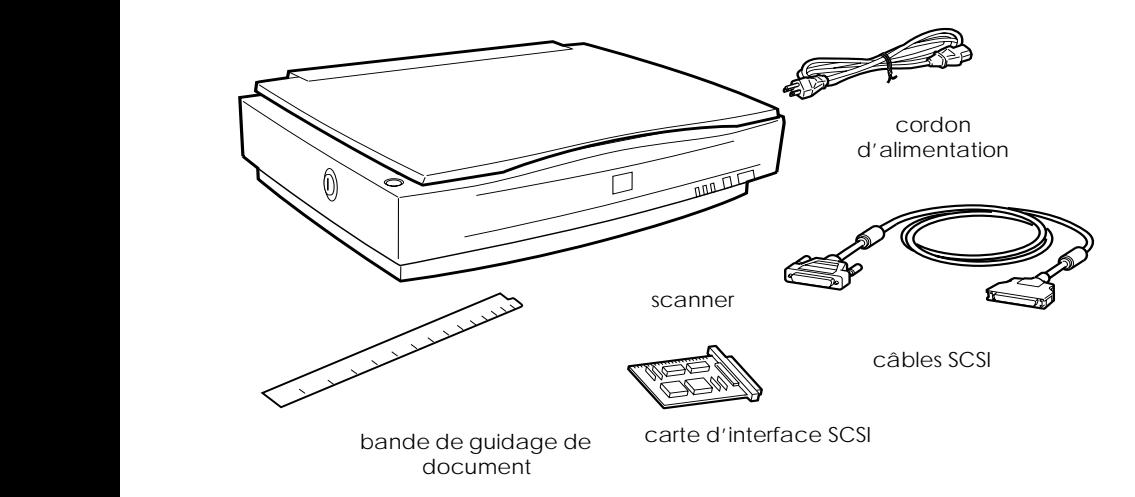

Selon le pays d'achat, le cordon d'alimentation peut être déjà fixé au scanner. La forme de la prise de courant varie aussi. C'est pourquoi vous devez vérifier que la forme de la prise qui vous a été livrée correspond à celle des prises de votre pays.

Si votre ordinateur est déjà équipé d'une carte SCSI, vous pouvez l'utiliser pour lui permettre de communiquer avec le scanner. Si ce n'est pas le cas, installez la carte SCSI livrée avec le scanner dans votre ordinateur. Pour l'installation de la carte SCSI, reportez-vous à la documentation qui l'accompagne.

<span id="page-18-0"></span>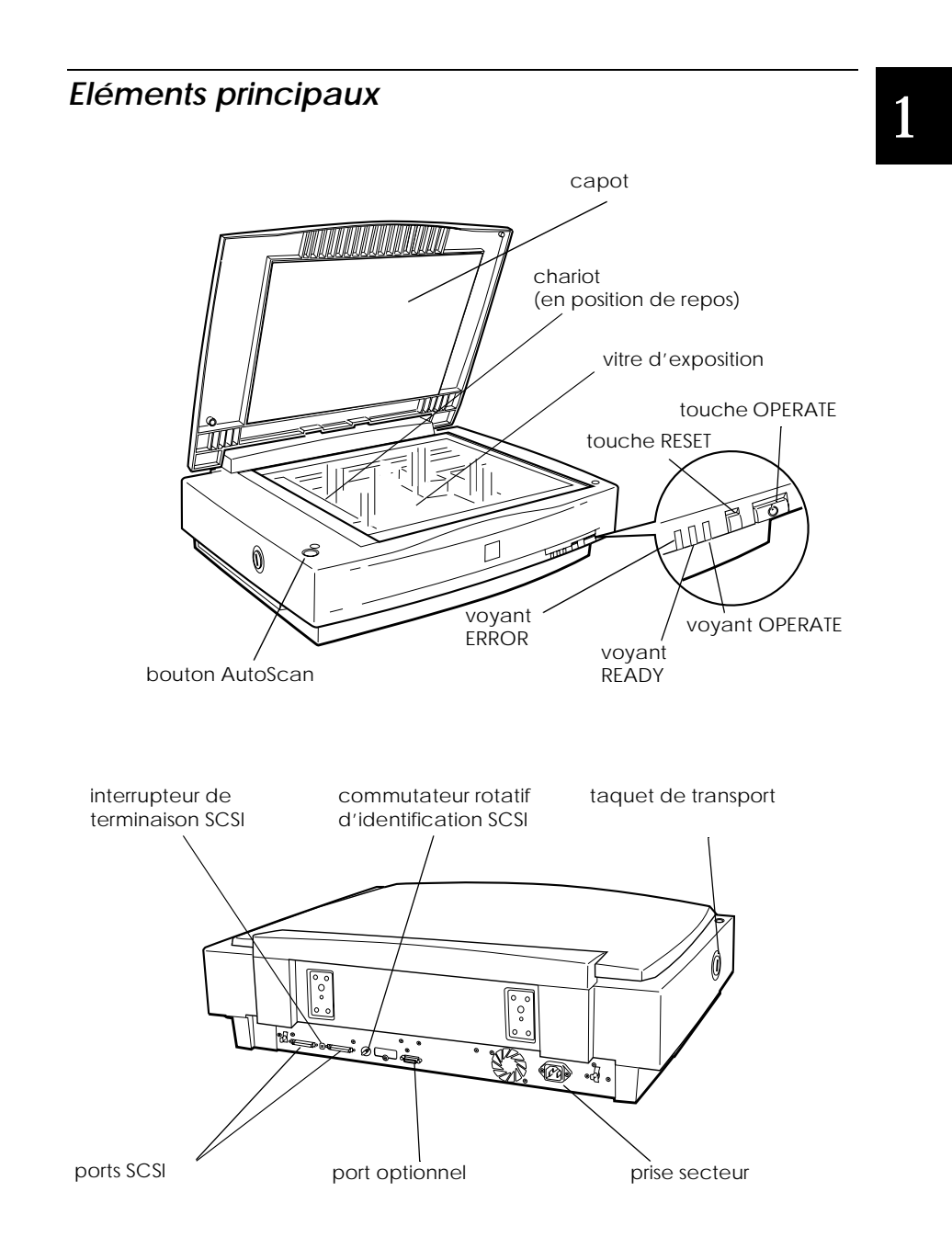

## <span id="page-19-0"></span>*Touches et voyants*

Le scanner est équipé de trois voyants lumineux et de trois touches.

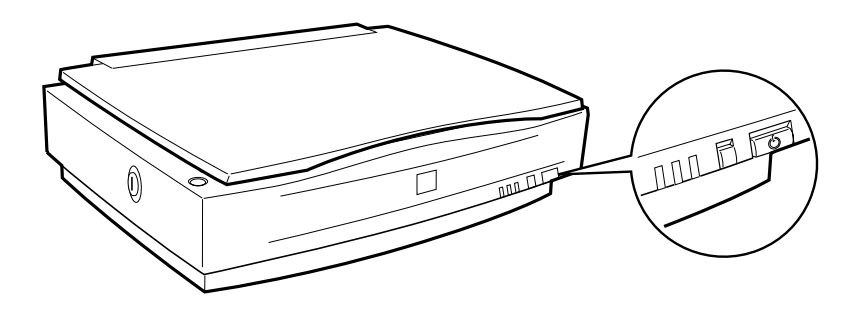

#### *Voyants*

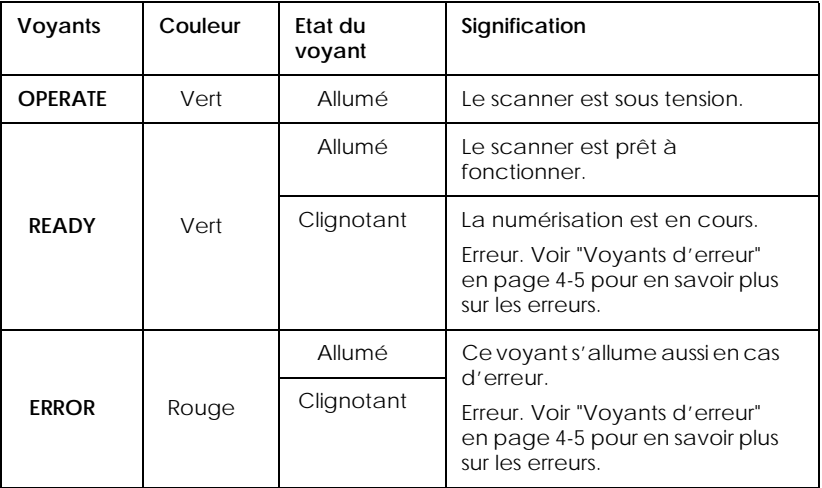

#### <span id="page-20-0"></span>*Touches*

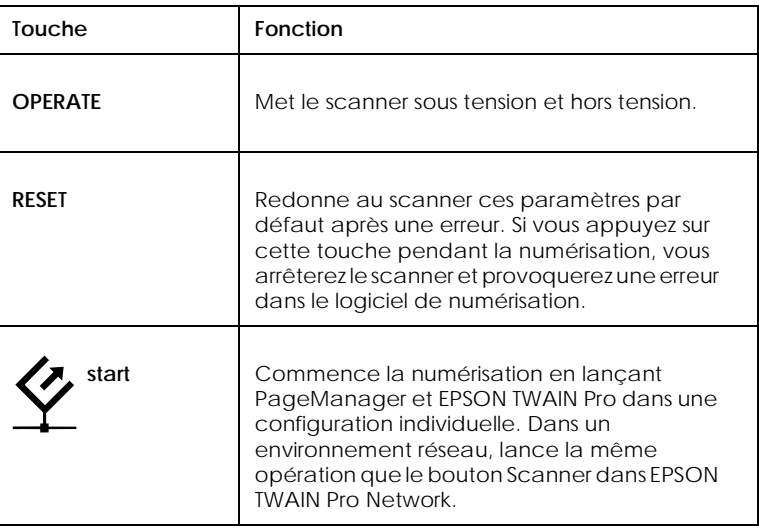

#### *Choix d'un emplacement pour le scanner*

Tenez compte des indications suivantes avant de choisir l'emplacement de votre scanner :

- ❏ Placez le scanner sur une surface plane et stable. Le scanner ne fonctionnera pas correctement s'il est incliné.
- ❏ Placez le scanner assez près de l'ordinateur pour pouvoir le connecter aisément à l'aide du câble d'interface.
- ❏ Placez le scanner assez près de la prise murale pour pouvoir brancher et débrancher le cordon d'alimentation aisément.

❏ Laissez suffisamment d'espace derrière le scanner pour les câbles et au dessus pour pouvoir ouvrir complètement le capot*.*

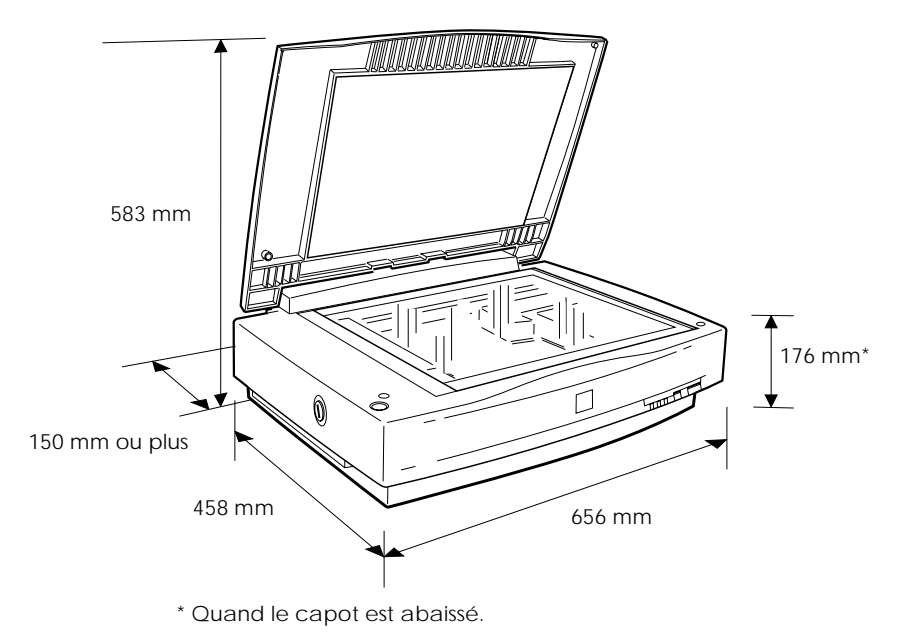

- ❏ Maintenez le scanner à l'abri des fortes températures, d'une humidité ou d'une poussière trop importantes. Evitez aussi d'installer ou de ranger le scanner dans un endroit soumis à de brusques variations de température et d'humidité.
- ❏ Maintenez le scanner à l'abri de la lumière directe du soleil ou de sources lumineuses intenses.
- ❏ Evitez les endroits soumis à des chocs ou à des vibrations.

### <span id="page-22-0"></span>*Fixation de la bande de guidage de document*

La bande de guidage de document permet de bien aligner le document quand vous le placez sur la vitre d'exposition.

Retirez la protection collée à l'arrière de la bande de guidage de document et placez cette bande sur la règle horizontale de la vitre d'exposition de façon à ce que l'encoche située à l'extrémité droite s'adapte dans le décochement, comme illustré ci-dessous.

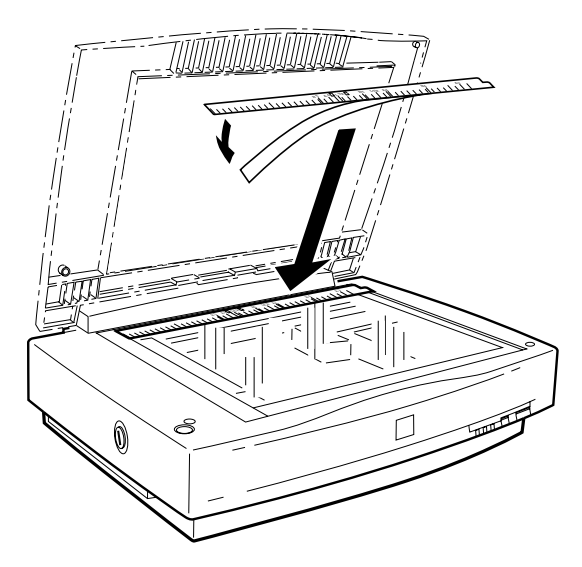

Quand vous utilisez le Chargeur automatique, retirez cette bande de guidage de la vitre d'exposition.

### <span id="page-23-0"></span>*Installation d'une carte d'interface SCSI*

- 1. Mettez votre ordinateur hors tension et débranchez son cordon d'alimentation électrique ; retirez le capot de votre ordinateur.
- 2. Placez la carte SCSI AVA-2902E dans un emplacement libre de type PCI, puis remettez le capot de l'ordinateur en place.
- 3. Connectez votre scanner à l'ordinateur.
- 4. Rebranchez l'alimentation secteur de votre ordinateur et mettez celui-ci sous tension.

*Installation des pilotes SCSI*

Windows 95 et Windows 98 :

Les pilotes de votre carte AVA-2902E sont fournis en standard avec Windows 95/98. Après avoir installé physiquement la carte, redémarrez votre ordinateur. Windows détectera la carte et installera les pilotes nécessaires.

Windows NT 3.51 et 4 :

Les pilotes de votre carte AVA-2902E sont fournis en standard avec Windows NT 3.51 et 4. Reportez-vous à la documentation de votre système d'exploitation pour le chargement de ces pilotes.

#### *Remarque :*

*Le jeu de composant de votre carte correspond à la famille AIC 78XX.*

#### <span id="page-24-0"></span>*Déverrouillage du taquet de transport*

Lorsque le scanner est dans son emballage, le chariot est verrouillé en position de repos pour éviter les dommages pouvant être causés par des secousses ou des vibrations lors du transport. Vous devez déverrouiller le taquet de transport avant d'utiliser le scanner.

- 1. Placez le scanner sur une surface plane et stable et tournez le panneau arrière face à vous.
- 2. Tournez le taquet de verrouillage en position déverrouillée à l'aide d'une pièce de monnaie ou un objet similaire, comme illustré ci-dessous.

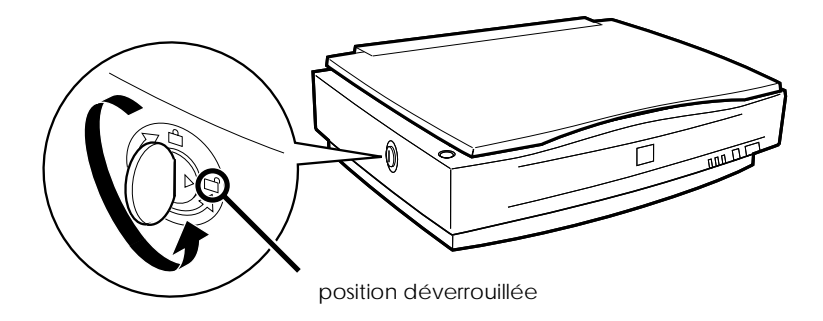

#### *Remarque :*

*Avant de transporter le scanner ou de le ranger pour une période assez longue, protégez le chariot en tournant à nouveau le loquet de transport en position verrouillée. Pour plus de détails, reportez-vous à la [page 4-4, "Transport du scanner".](#page-71-0)*

#### <span id="page-25-0"></span>*Branchement du scanner*

w *Attention : La tension de fonctionnement du scanner doit correspondre exactement à celle indiquée par la source de courant que vous souhaitez utiliser. Vérifiez que les deux indications de tension sont égales en contrôlant l'étiquette placée au dos du scanner. Si cette étiquette ne mentionne aucune tension, contactez votre revendeur. Ne branchez pas le cordon d'alimentation tant que vous n'avez pas vérifié que les tensions sont identiques.*

1. Vérifiez que le scanner est hors tension. Si le scanner est sous tension, appuyez sur la touche OPERATE pour le mettre hors tension. La touche OPERATE est un bouton poussoir et quand il est sorti, le scanner est hors tension. Quand la touche OPERATE est enfoncée, le scanner est sous tension.

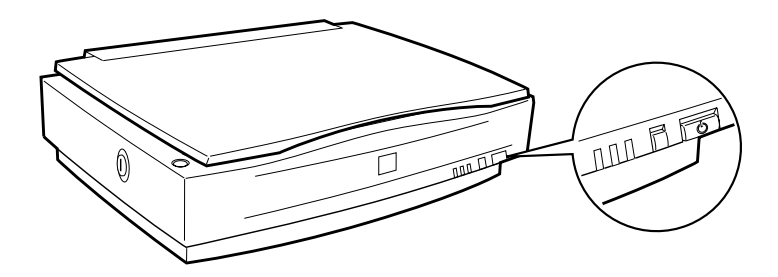

<span id="page-26-0"></span>2. Branchez l'une des extrémités du cordon d'alimentation dans la prise d'alimentation située à l'arrière du scanner et branchez l'autre extrémité dans une prise de courant correctement mise à la terre.

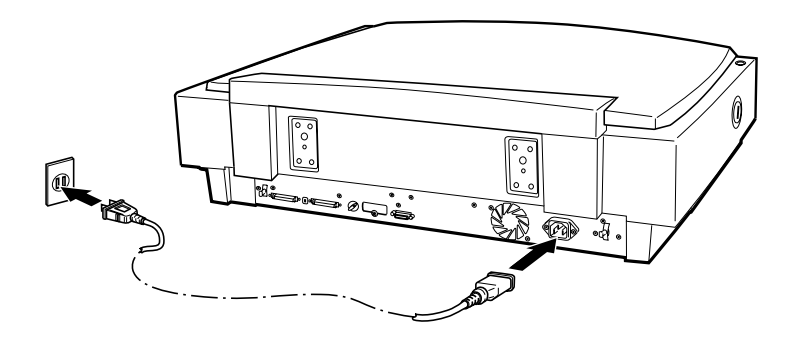

#### *Initialisation*

En observant le comportement du scanner lors de la phase d'initialisation, vous pouvez vérifier qu'il fonctionne correctement avant de le connecter à votre ordinateur.

- 1. Ouvrez le capot de façon à pouvoir observer le fonctionnement du chariot pendant la phase d'initialisation.
- 2. Mettez le scanner sous tension en appuyant sur la touche  $\circlearrowleft$ OPERATE.

<span id="page-27-0"></span>A ce moment, le chariot se déplace légèrement vers la droite et revient dans sa position d'origine. Puis, la lampe fluorescente du chariot clignote deux fois. Après un certain temps, le voyant READY s'allume.

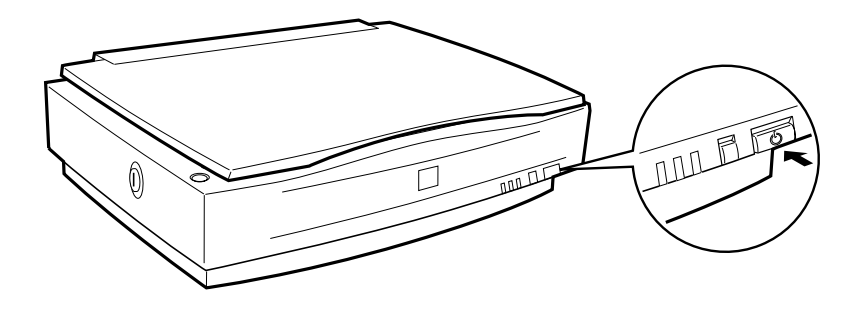

#### *Connexion du scanner à l'ordinateur*

A moins que votre PC ne soit déjà équipé d'une carte SCSI, vous devez en installer une, ainsi que le logiciel de pilotage SCSI. Installez la carte SCSI selon les indications fournies avec cette carte. Lisez aussi la section ["Installation d'une carte d'interface](#page-23-0)  [SCSI" en page 1-8.](#page-23-0)

Si votre PC est déjà équipé d'une carte SCSI adaptée, connectez le scanner comme indiqué dans la section suivante.

#### *Remarque :*

*Vous devez installer le pilote SCSI normalement fourni avec Windows 95/98, ou Windows NT 3.51/4.0 (consultez les instructions de la documentation de votre système), ou celui mentionné dans la documentation d'installation de la carte SCSI. Si vous obtenez des erreurs ou des résultats médiocres, un pilote mis à jour vous sera peut être utile. La dernière version du pilote peut être téléchargée depuis le site Internet du constructeur de la carte SCSI.*

#### <span id="page-28-0"></span>*Présentation des connexions SCSI*

Lisez les sections suivantes pour savoir comment configurer vos périphériques SCSI et si vous avez besoin de câbles SCSI supplémentaires.

#### *Connexion en guirlande*

L'interface SCSI vous permet de connecter jusqu'à sept périphériques (tels que scanner, disque dur, CD-ROM et autres) à l'ordinateur en formant ce que l'on appelle une "Connexion en guirlande". Seul le premier périphérique SCSI de la guirlande est connecté à l'ordinateur ; chacun des autres périphériques étant connecté à un périphérique SCSI.

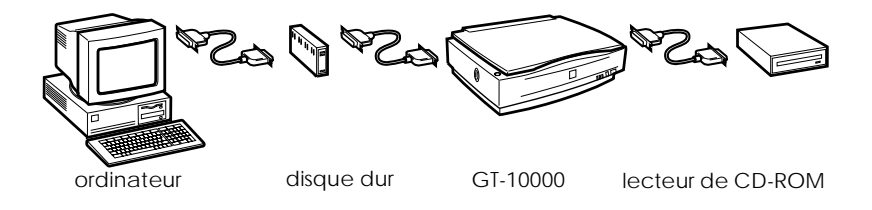

#### *Câbles SCSI*

Vous devrez vous procurer des câbles SCSI avant de mettre en place votre connexion en guirlande SCSI. Vérifiez que les connecteurs des câbles SCSI conviennent à votre matériel, ce qui dépend du fabricant des périphériques et des cartes d'interface SCSI.

#### <span id="page-29-0"></span>*Identification SCSI et terminaison*

Chaque périphérique porte un numéro d'identification SCSI : l'ordinateur (carte d'interface SCSI) porte généralement le numéro 7 et chaque autre périphérique porte un numéro différent compris entre 0 et 6. Chaque extrémité de la guirlande doit porter un interrupteur de terminaison. Cela peut être fait en connectant un interrupteur de terminaison externe à un périphérique SCSI situé en fin de guirlande, ou en activant l'interrupteur interne du périphérique SCSI situé en fin de guirlande. Si votre PC se trouve à la fin de la guirlande, son interrupteur interne doit être activé. Dans le cas contraire, cet interrupteur doit être désactivé. Tout périphérique SCSI placé en milieu de guirlande et portant un interrupteur de terminaison externe doit être supprimé, ou son interrupteur interne doit être désactivé.

#### *Définition de l'identité SCSI*

Le numéro d'identification SCSI par défaut est 2.

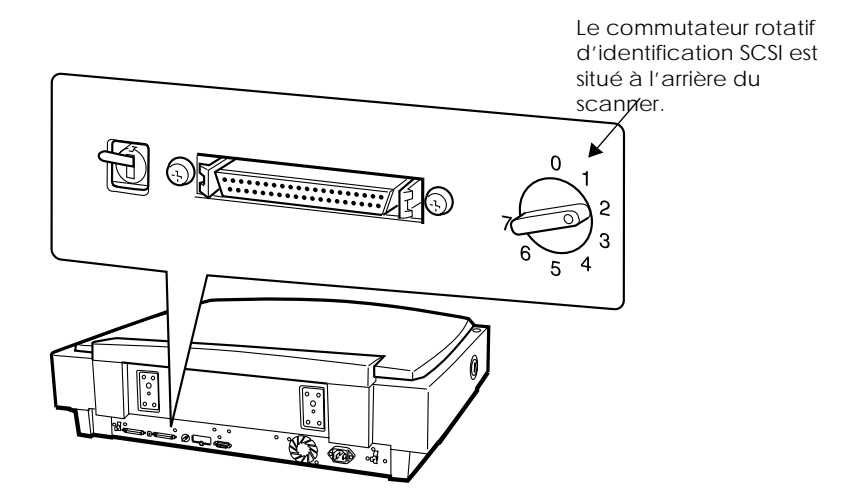

Si vous insérez le scanner dans une guirlande dont l'un des périphériques SCSI porte déjà le numéro 2 comme identification SCSI, changez ce numéro pour un autre, à l'aide du commutateur rotatif. Utilisez le tableau suivant pour vous aider.

1

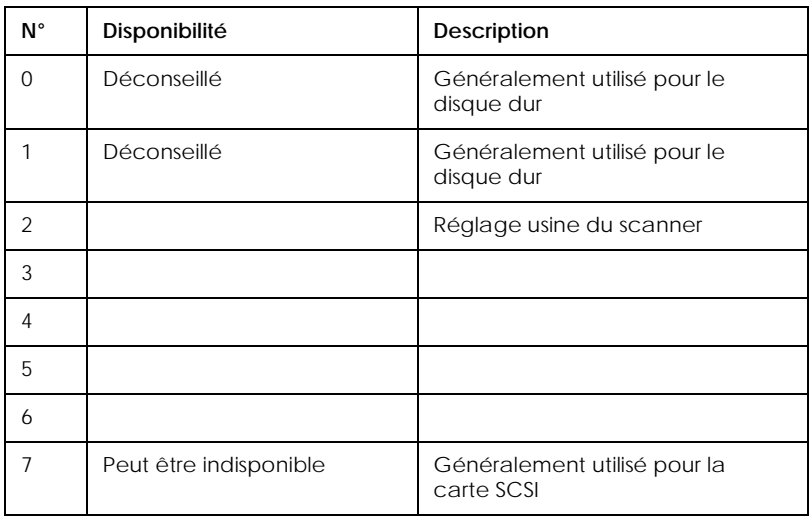

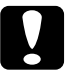

c *Important : Chaque périphérique SCSI doit porter un numéro d'identification unique.*

*Ne choisissez pas comme identification SCSI un numéro déjà attribué à un autre périphérique car l'ordinateur, le scanner et les autres périphériques ne pourraient fonctionner correctement.*

#### <span id="page-31-0"></span>*Paramétrage de l'interrupteur de terminaison*

Le scanner est équipé d'un interrupteur de terminaison, permettant aux périphériques SCSI de bien communiquer entre eux. Vous devrez en modifier le réglage en fonction de votre système informatique.

#### *Remarque :*

*N'utilisez pas de commutateur de terminaison externe sur le scanner.*

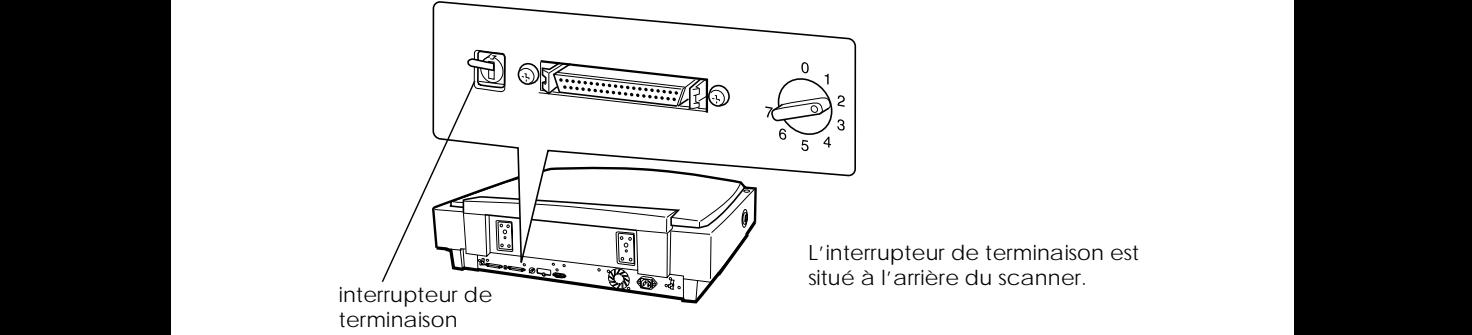

L'interrupteur de terminaison est situé à l'arrière du scanner.

#### *Seul le scanner est connecté*

Réglez l'interrupteur de terminaison sur ACTIVE.

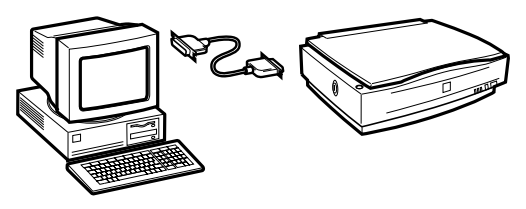

interrupteur ACTIVE

<span id="page-32-0"></span>*Le scanner est le dernier périphérique de la guirlande*

Réglez l'interrupteur de terminaison sur ACTIVE.

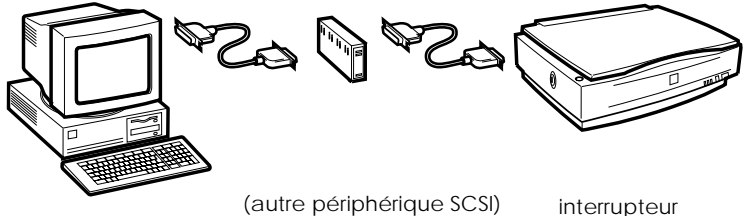

ACTIVE

*Le scanner est au milieu de la guirlande*

Réglez l'interrupteur de terminaison sur DESACTIVE.

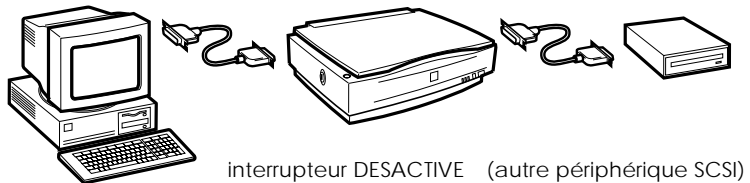

#### *Branchement du scanner*

Connectez le scanner à l'ordinateur ou à un autre périphérique SCSI selon les indications suivantes :

#### *Remarque :*

*La combinaison de connecteurs du câble SCSI dont vous avez besoin dépend du fabricant du périphérique et de la carte d'interface SCSI.*

1. Vérifiez que le scanner, l'ordinateur et tout autre périphérique SCSI sont hors tension et débranchés de la source de courant.

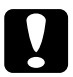

c *Important : Ne connectez pas le scanner à l'ordinateur ou aux autres périphériques s'ils sont sous tension pour ne pas les endommager.*

1

2. Fixez l'une des extrémités du câble d'interface à l'un des ports SCSI du scanner et enfoncez-le jusqu'à ce que les verrous latéraux s'enclenchent.

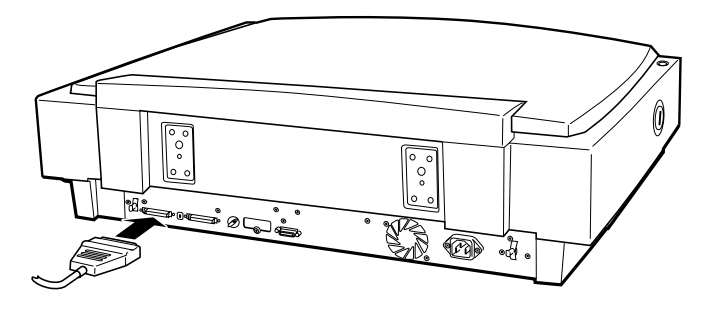

#### *Remarque :*

*Pour connecter le scanner à un PC ou à un autre périphérique SCSI, la longueur du câble ne doit pas excéder 3 mètres.*

- 3. Connectez l'autre extrémité du câble au port SCSI de votre ordinateur ou d'un autre périphérique SCSI.
- 4. Branchez les cordons d'alimentation de l'ordinateur, du scanner et des autres périphériques SCSI.

#### *Remarque :*

*Avant de mettre votre système sous tension, pensez à lire la section suivante : "Ordre de mise sous tension".*

#### <span id="page-34-0"></span>*Ordre de mise sous tension*

Tenez compte des points suivants avant de mettre sous tension l'ordinateur ou les périphériques SCSI, y compris le scanner.

- ❏ Pensez à mettre sous tension en premier le périphérique SCSI connecté à l'extrémité de la guirlande la plus éloignée de l'ordinateur, puis celui qui est connecté en avant dernier et ainsi de suite jusqu'à l'ordinateur. Si vous essayez d'utiliser un périphérique SCSI mis sous tension après l'ordinateur, ce périphérique ou l'ordinateur risquent de mal fonctionner.
- ❏ La première fois que vous mettez l'ordinateur sous tension après avoir mis le scanner sous tension, l'une des boîtes de dialogue suivante peut apparaître.

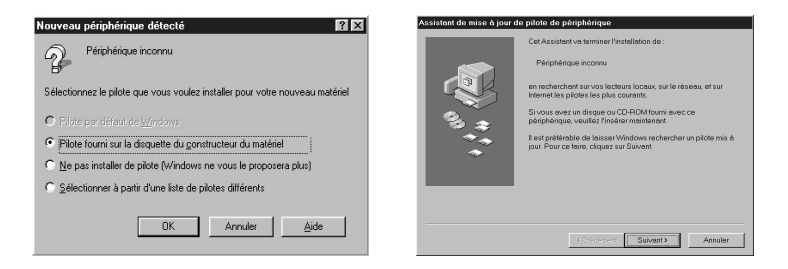

Windows 95

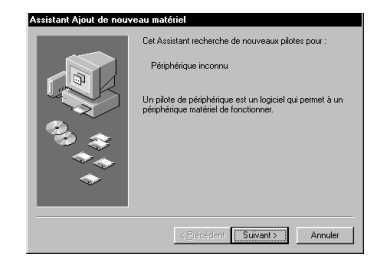

Windows 98

Dans ce cas, suivez les indications du Chapitre 1, "Installation du logiciel" du *Guide EPSON TWAIN Pro*, puis lisez la section "Ordre de mise hors tension," ci dessous.

#### <span id="page-35-0"></span>*Ordre de mise hors tension*

Gardez à l'esprit les points suivants à chaque fois que vous mettez hors tension votre ordinateur ou les périphériques SCSI.

- ❏ Quand vous avez terminé de travailler avec votre système, commencez par mettre votre ordinateur hors tension, puis le scanner et les autres périphériques SCSI dans l'ordre inverse de celui dans lequel vous les avez mis sous tension.
- ❏ Pendant que vous utilisez votre ordinateur, ne mettez hors tension aucun périphérique SCSI dont le commutateur de terminaison est activé (on).
- ❏ Ne mettez pas le scanner hors tension puis à nouveau sous tension quand votre ordinateur fonctionne ; le scanner risque de ne pas fonctionner correctement.

La connexion matérielle est maintenant complète.

## *Installation du logiciel de numérisation*

Pour utiliser le scanner, vous devez installer le logiciel de numérisation. Reportez-vous au Chapitre 1, "Installation du logiciel" de *Guide de l'utilisateur EPSON TWAIN Pro*. Pour utiliser votre scanner en réseau, reportez-vous au *Guide de l'utilisateur EPSON Scan Server & EPSON TWAIN Pro Network*.

Pour utiliser le bouton AutoScan  $\Diamond$  du scanner dans une configuration individuelle, pensez à installer PageManager pour EPSON (ci-après dénommé "PageManager"). L'utilisation de PageManager vous permet aussi de modifier l'orientation et l'ordre des images numérisées.

Pour installer PageManager, reportez-vous au *Guide de l'utilisateur EPSON TWAIN Pro*.
# *Chapitre 2*

# *Utilisation de votre scanner*

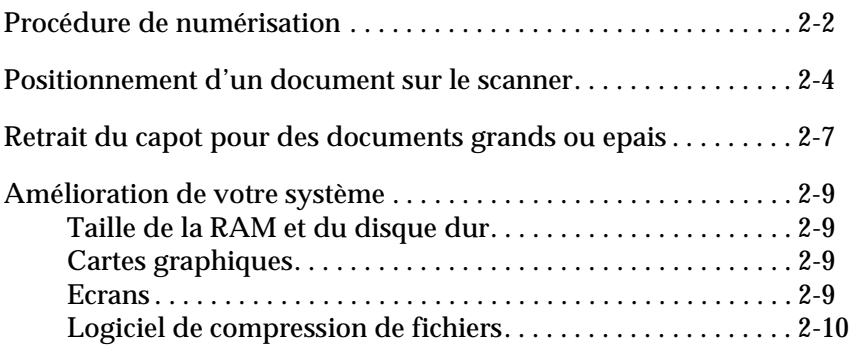

# <span id="page-37-0"></span>*Procédure de numérisation*

Pour numériser une image dans un logiciel d'application graphique, la procédure habituelle est la suivante :

- 1. Mettez sous tension le scanner et l'ordinateur. Dans un environnement réseau, mettez aussi sous tension le serveur de scanner et lancez EPSON Scan Server.
- 2. Démarrez l'application graphique compatible TWAIN.
- 3. Dans une configuration individuelle, démarrez EPSON TWAIN Pro depuis l'application compatible TWAIN en sélectionnant une commande du type Numériser. Dans un environnement réseau, démarrez EPSON TWAIN Pro Network depuis l'application compatible TWAIN. Choisissez ensuite les paramètres appropriés pour l'image à numériser.
- 4. Placez un document sur la vitre d'exposition ou une pile de documents dans le Chargeur automatique.
- 5. Lancez la numérisation en cliquant sur Numériser dans la boîte de dialogue d'EPSON TWAIN Pro ou d'EPSON TWAIN Pro Network. Vous pouvez aussi lancer la numérisation en cliquant sur Démarrer dans la boîte de dialogue d'EPSON Scan Server.

La numérisation commence et l'image numérisée est envoyée vers le logiciel de destination.

A la fin de l'opération, vous pouvez traiter l'image dans l'application choisie.

- ❏ Vous pouvez lancer la numérisation en appuyant sur le bouton AutoScan  $\Diamond$  du scanner quel que soit votre environnement (individuel ou réseau) au lieu de cliquer sur le bouton Numériser. Pour activer le bouton AutoScan  $\Diamond$  du scanner, vous devez installer PageManager dans une configuration individuelle. Dans une configuration réseau, l'installation de PageManager n'est pas nécessaire. Pour savoir comment installer PageManager à l'aide d'instructions détaillées, reportez-vous au *Guide de l'utilisateur EPSON TWAIN Pro*.
- ❏ Pour en savoir plus sur la procédure de numérisation à l'aide du Chargeur automatique, reportez-vous au [Chapitre 3, "Le](#page-46-0)  [chargeur automatique de documents optionnel"](#page-46-0) de ce guide.

# <span id="page-39-0"></span>*Positionnement d'un document sur le scanner*

Avant de numériser un document, vous devez penser à respecter les droits d'auteurs. Ne numérisez pas de texte ou d'images publiés avant d'avoir vérifié que vous en avez le droit.

1. Mettez le scanner sous tension en appuyant sur la touche OPERATE. Le voyant OPERATE s'allume.

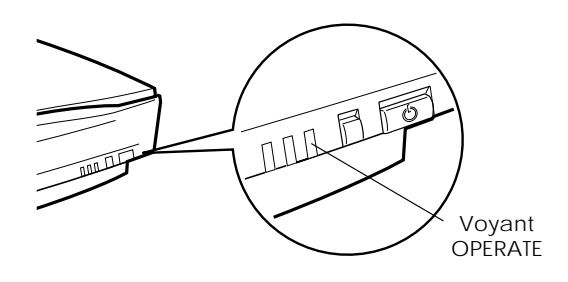

2. Mettez l'ordinateur sous tension et vérifiez que le voyant READY du scanner est allumé. Ouvrez le capot.

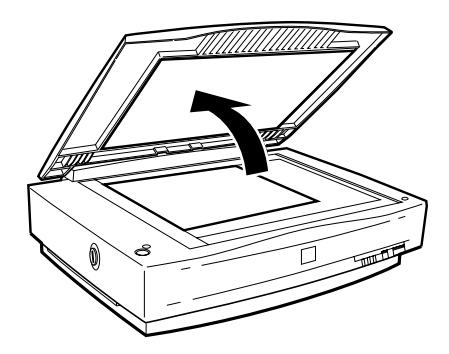

3. Placez le document sur la vitre d'exposition, en orientant la face à numériser vers le bas. Vérifiez que les bords du document sont bien alignés avec les repères.

Utilisez la bande de guidage de document pour aligner le bord horizontal du document.

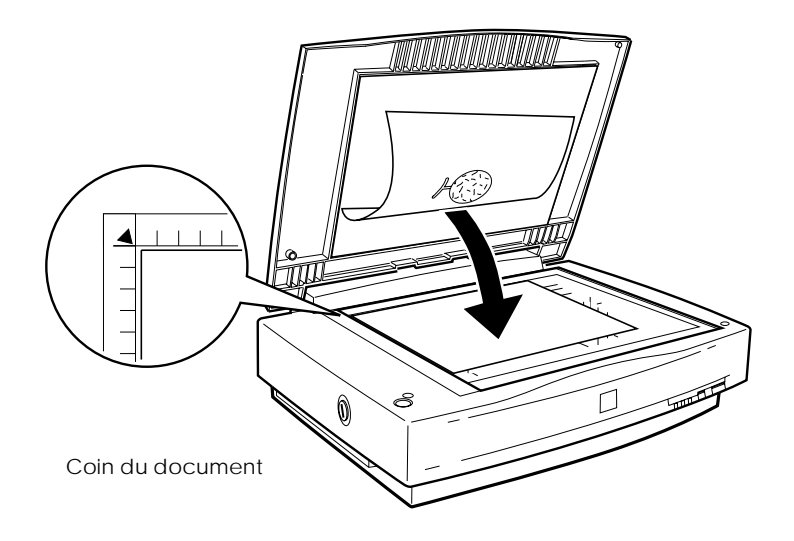

#### *Remarque :*

*Le long des règles horizontale et verticale, il reste un espace de 3 mm qui n'est pas numérisé.*

4. Abaissez doucement le capot pour ne pas faire bouger le document.

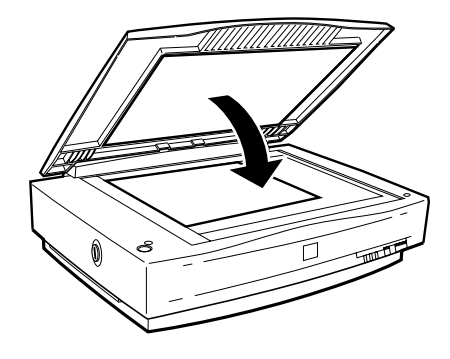

#### *Remarque :*

- ❏ *Vérifiez que le document est posé bien à plat sur la vitre d'exposition. S'il ne l'est pas, l'image peut être floue ou mal cadrée. Pensez aussi à refermer le capot pour éviter toute interférence avec la lumière extérieure.*
- ❏ *Maintenez la vitre d'exposition toujours propre. Voir "Nettoyage du scanner" au Chapitre 4.*
- ❏ *Ne laissez pas de photographies trop longtemps sur la vitre d'exposition car elles risquent d'y rester collées.*
- ❏ *Ne posez pas d'objets lourds sur le scanner.*

Vous êtes maintenant prêt à lancer la numérisation depuis l'application que vous avez choisie.

# <span id="page-42-0"></span>*Retrait du capot pour des documents grands ou épais*

Pour numériser un document plus grand que la vitre d'exposition ou un ouvrage épais, pour lequel il est difficile de fermer le capot du scanner, vous pouvez retirer ce capot de manière à faciliter l'alignement du document.

Tirez précautionneusement et bien verticalement sur l'arrière du capot.

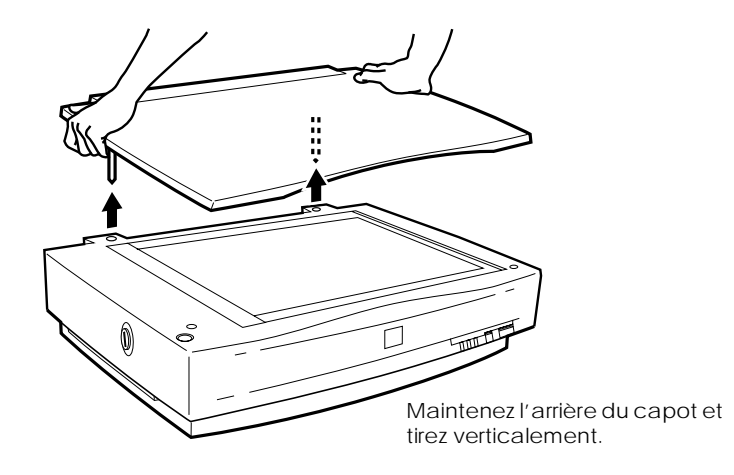

#### *Remarque :*

*Quand vous numérisez sans le capot, ne laissez aucune zone de la vitre d'exposition découverte pour éviter les interférences avec la lumière extérieure.*

Quand la numérisation est terminée, replacez le capot en appuyant verticalement sur l'arrière du capot jusqu'à ce qu'il s'enclenche.

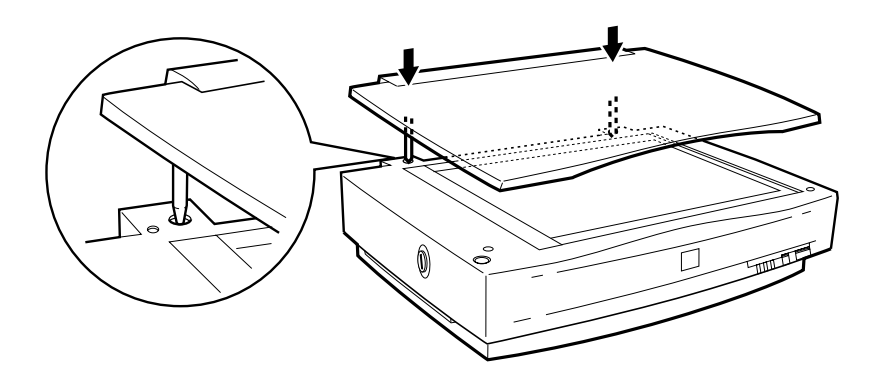

# <span id="page-44-0"></span>*Amélioration de votre système*

Votre scanner convient à la plupart des opérations de numérisation, mais si vous n'êtes pas satisfait de la qualité des images sur votre écran, ou de la vitesse de traitement de l'image, lisez cette section. Elle ne donne aucune recommandation particulière, mais elle présente diverses possibilités d'amélioration de votre système. Pour plus d'informations, demandez conseil à votre revendeur ou à un utilisateur expérimenté.

#### *Taille de la RAM et du disque dur*

Les images numérisées occupent beaucoup plus de place que des fichiers texte. Vous pourrez avoir besoin d'augmenter la taille de la mémoire vive (RAM, Random Access Memory) de votre ordinateur ou celle de son disque dur.

# *Cartes graphiques*

Une carte graphique adaptée à du texte peut être insuffisante pour l'affichage d'images graphiques, notamment si elles sont en couleurs. Si vos images numérisées semblent avoir un gros grain sur votre écran, vous pourrez améliorer votre carte graphique. Vous avez besoin d'une carte dite "24-bit couleurs", ou "True color" ou encore "Millions de couleurs" pour obtenir la meilleure qualité de reproduction.

# *Ecrans*

La résolution de votre écran affecte la qualité de l'image affichée. Envisagez de vous procurer un écran haute résolution si vous effectuez des travaux couleur de grande précision. Vous devez aussi vérifier que votre carte graphique est de bonne qualité.

# <span id="page-45-0"></span>*Logiciel de compression de fichiers*

Il existe différents programmes permettant de réduire la taille des fichiers images pour les stocker ou les transmettre. Ainsi, certains logiciels de compression permettent de stocker un fichier images de 3 Mo sur une disquette de 1,44 Mo en compressant les images et en les restituant sans perte de données ou de qualité ; d'autres les compressent davantage, mais le fichier restitué n'est pas tout à fait semblable à l'original. Toutefois, la différence entre l'original et le fichier restitué est presque imperceptible.

# <span id="page-46-0"></span>*Chapitre 3*

# *Le chargeur automatique de documents optionnel*

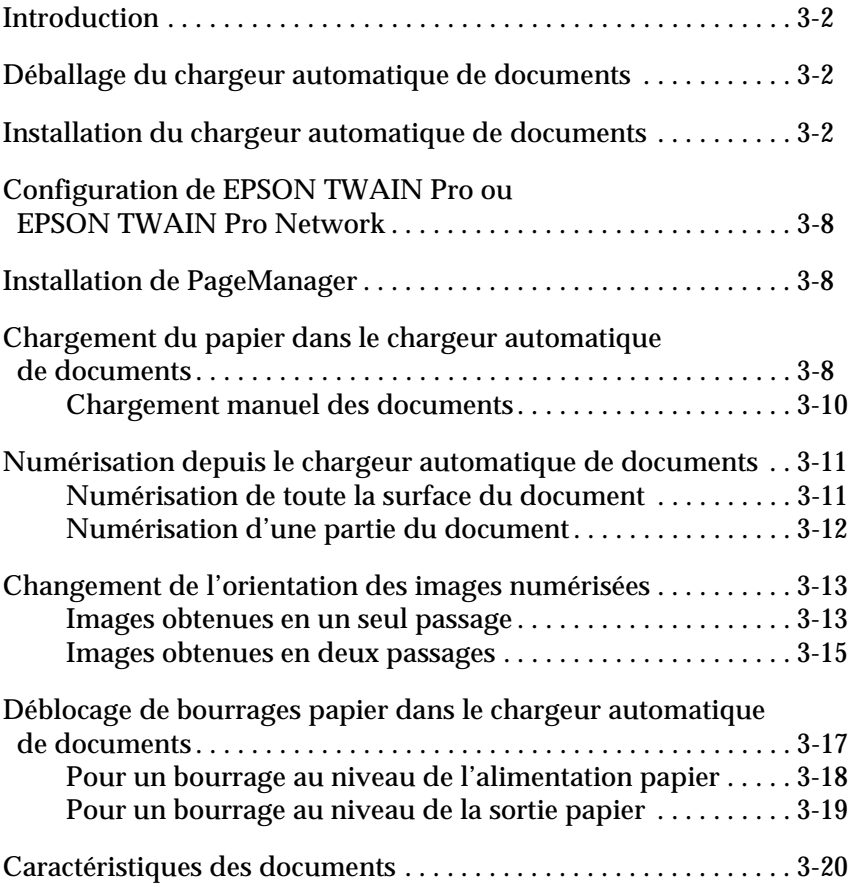

# <span id="page-47-0"></span>*Introduction*

Le chargeur automatique de documents (B813113) vous permet de charger automatiquement des documents de plusieurs pages dans le scanner. Ce chargeur de documents est particulièrement utile pour la numérisation à l'aide d'un logiciel de reconnaissance optique de caractères (OCR), ou pour créer une base de données images.

# *Déballage du chargeur automatique de documents*

En déballant votre chargeur automatique de documents, vérifiez que vous avez tous les éléments indiqués ci-dessous et qu'ils sont en bon état. Si l'un de ces éléments est manquant ou endommagé, contactez votre revendeur EPSON immédiatement.

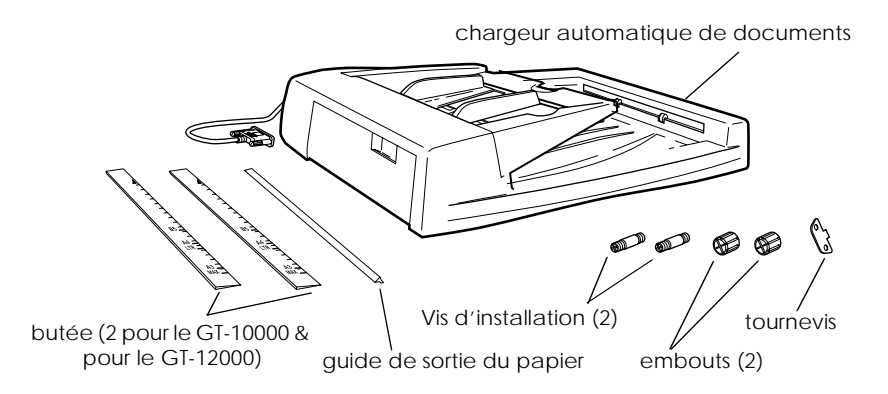

*Installation du chargeur automatique de documents*

Avant d'installer le chargeur automatique de documents, prenez en compte les points suivants :

❏ Le chargeur automatique de documents est lourd ; il est préférable de vous faire aider pour le soulever.

❏ Le chargeur automatique de documents est gros; il est préférable de laisser un espace libre suffisant autour du scanner.

Effectuez les opérations suivantes pour installer le chargeur automatique de documents sur votre scanner EPSON.

- 1. Vérifiez que votre scanner est hors tension et débranchez le cordon d'alimentation.
- 2. Retirez le capot du scanner en le maintenant derrière la charnière et en soulevant verticalement par l'arrière.

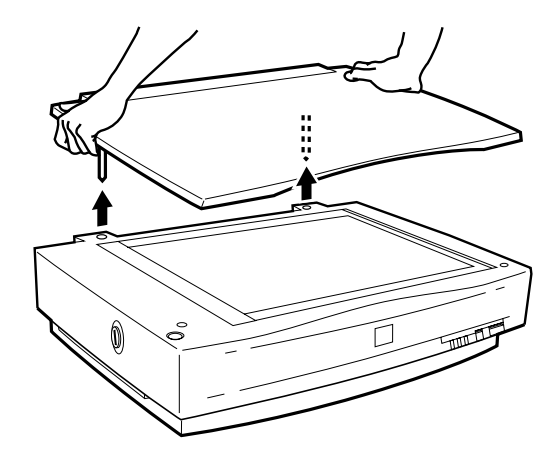

- 3. Retirez la bande de guidage de document de la vitre d'exposition.
- 4. Insérez les vis d'installation, livrées avec le chargeur feuille à feuille, dans les trous pratiqués à l'arrière du scanner et serrez-les fermement à l'aide du tournevis, comme illustré cidessous.

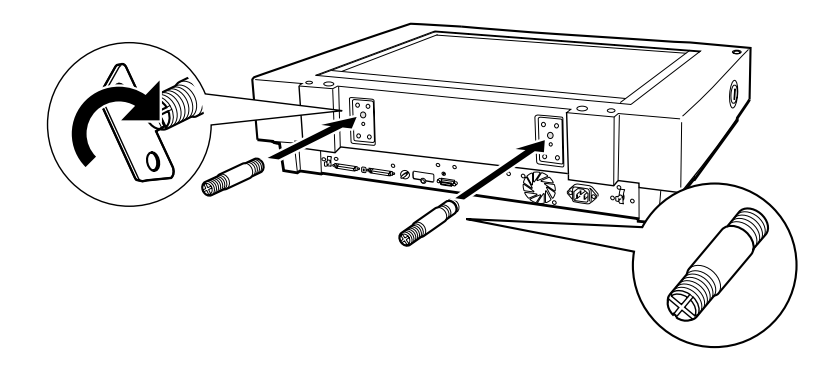

5. Placez les deux embouts, livrés avec le chargeur automatique de documents, à côté du scanner.

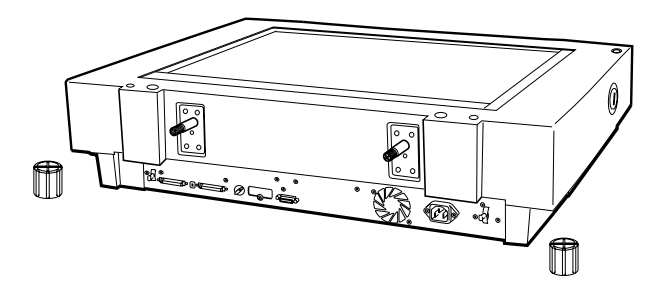

6. Alignez les trous du chargeur automatique de documents sur les vis et enfoncez le chargeur automatique de documents sur ces vis.

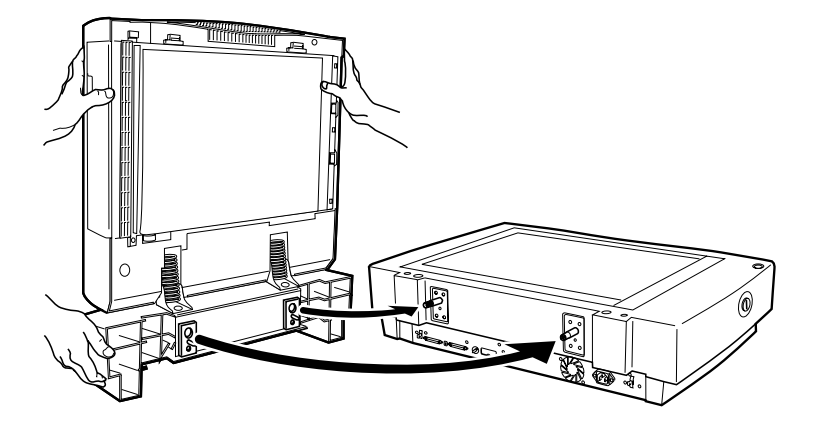

#### *Remarque :*

*Le chargeur automatique de documents est lourd ; il est préférable de vous faire aider pour le soulever.*

7. Fixez les embouts sur les extrémités des vis à l'aide du tournevis.

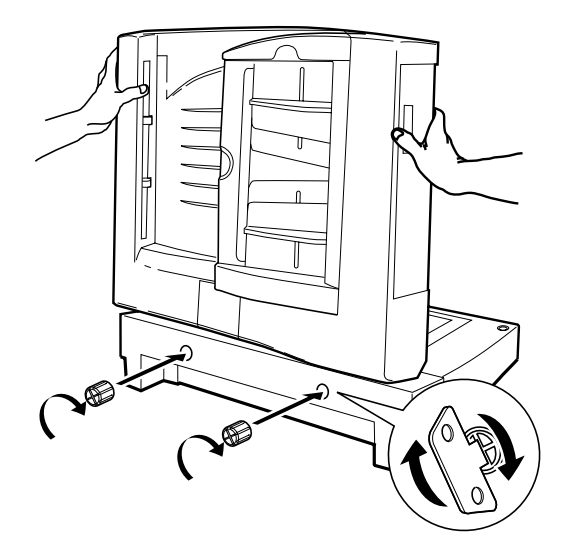

8. Branchez le connecteur du chargeur automatique de documents dans l'interface optionnelle du scanner.

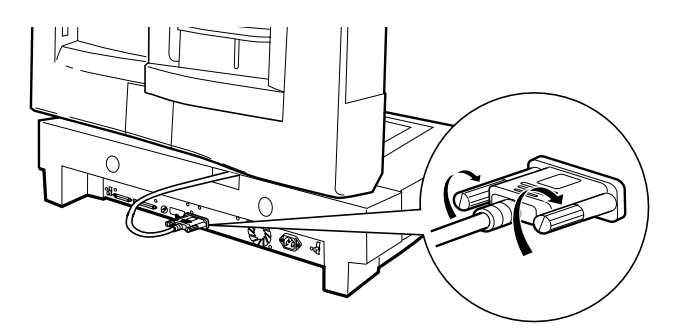

9. Décollez les bandes de protection de la butée de couleur gris foncé et du guide de sortie du papier, livrée avec le chargeur automatique de documents. Remarquez que deux butées sont livrées avec le scanner ; c'est celle qui est de couleur gris foncé qui correspond à votre scanner, le GT-10000. Fixez ensuite cette butée et ce guide de sortie du papier sur le scanner comme illustré ci-dessous.

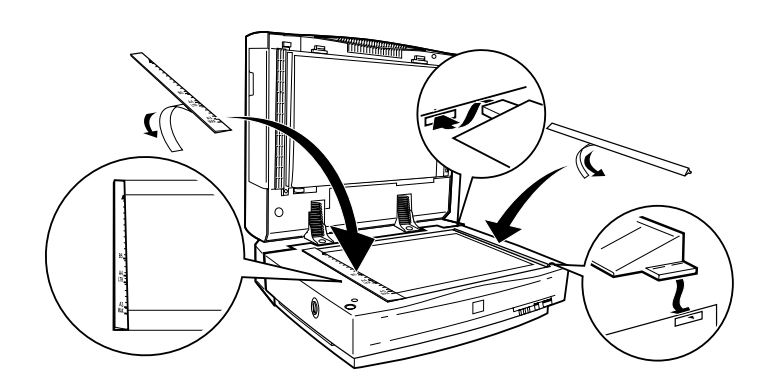

- 10. Fermez le chargeur automatique de documents.
- 11. Branchez le cordon d'alimentation sur le scanner et mettez-le sous tension.

# <span id="page-53-0"></span>*Configuration de EPSON TWAIN Pro ou de EPSON TWAIN Pro Network*

Selon le type de document que vous utilisez, simple ou rectoverso, vous devez définir l'option Source du Document dans la boîte de dialogue d'EPSON TWAIN Pro ou d'EPSON TWAIN Pro Network. Pour plus de détails sur cette procédure, reportez-vous au *Guide de l'utilisateur EPSON TWAIN Pro*.

# *Installation de PageManager*

PageManager vous propose de nombreuses options de traitement pour les images numérisées, comme le changement d'orientation des documents après numérisation avec le chargeur automatique de documents. Pour savoir comment installer PageManager, reportez-vous au *Guide de l'utilisateur EPSON TWAIN Pro*.

# *Chargement du papier dans le chargeur automatique de documents*

Votre chargeur automatique de documents vous permet de charger automatiquement jusqu'à 50 pages des papiers énumérés ci-dessous (on considère un papier d'un grammage de 50 à 127 g/m² et une pile d'une épaisseur de 6,0 mm ou moins) :

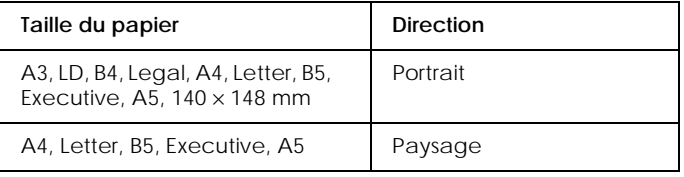

Effectuez les opérations suivantes pour charger du papier dans le chargeur automatique de documents.

1. Faites glisser les guides latéraux complètement vers l'extérieur.

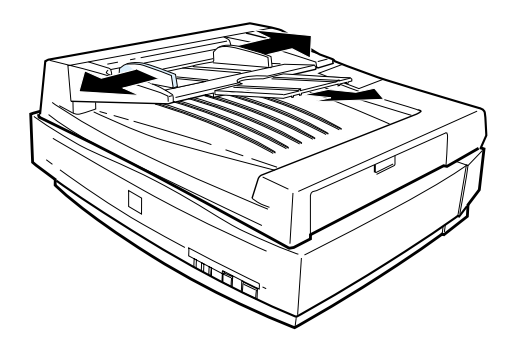

- 2. Insérez la pile de papier, face imprimable orientée vers le haut, dans le chargeur automatique de documents jusqu'à ce que vous ne puissiez plus l'enfoncer. Adaptez ensuite la position des guides latéraux à la taille de votre papier.
	- ❏ Si votre document est orienté au portrait (en regardant la feuille dans le sens de la hauteur), insérez-le en plaçant la largeur inférieure au plus près de la zone d'entraînement du papier.

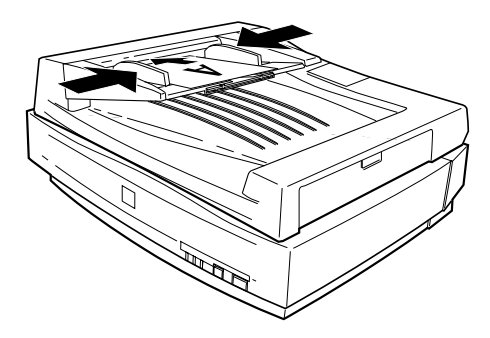

<span id="page-55-0"></span>❏ Si votre document est orienté en paysage (en prenant la feuille dans le sens de la longueur), insérez-le en plaçant la largeur gauche au plus près de la zone d'entraînement du papier.

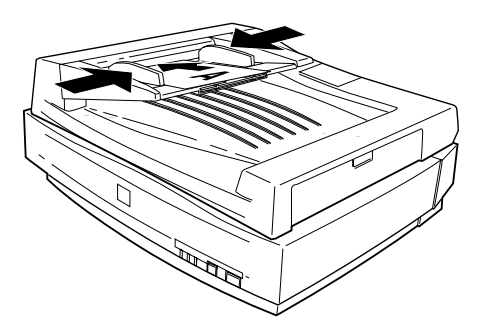

#### *Remarque :*

- ❏ *Vérifiez que vous orientez la face imprimable des documents vers le haut.*
- ❏ *Si vous placez plusieurs pages dans le chargeur automatique de documents, c'est celle du dessous de la pile qui sera entraînée en premier.*
- ❏ *Pour numériser automatiquement les deux faces d'un document, choisissez l'option Recto-verso d'EPSON TWAIN Pro.*

# *Chargement manuel des documents*

Vous pouvez charger manuellement vos documents, même si le chargeur automatique de documents est installé.

Pour cela, soulevez le chargeur automatique de documents et placez le document sur la vitre d'exposition. Puis, abaissez le chargeur automatique de documents et numérisez le document selon les indications de la [page 2-4](#page-39-0).

#### <span id="page-56-0"></span>*Remarque :*

- ❏ *L'ouverture du chargeur automatique pendant l'opération provoque une erreur d'option et éventuellement une erreur d'alimentation.*
- ❏ *Fermez toujours le chargeur automatique avant de l'utiliser ou de numériser.*

# *Numérisation depuis le chargeur automatique de documents*

Les instructions pour la numérisation sont divisées en deux sections : lisez "Numérisation de toute la surface du document" pour numériser la totalité d'un document ou d'une image et lisez "Numérisation d'une partie du document" pour ne numériser qu'une partie d'une image ou d'un document.

# *Numérisation de toute la surface du document*

Vous n'avez pas besoin d'utiliser la prévisualisation pour numériser la totalité d'un document ou d'une image. Le scanner repère et numérise automatiquement toute l'image. Effectuez les opérations suivantes pour numériser une image ou un document.

- 1. Chargez du papier dans le chargeur automatique de documents selon les indications données [page 3-8](#page-53-0).
- 2. Démarrez le logiciel PageManager.
- 3. Sélectionnez EPSON TWAIN Pro ou EPSON TWAIN Pro Network dans Sélectionner Source du menu Fichier de PageManager, selon la configuration de votre scanner.
- 4. Sélectionnez Obtenir dans le menu Fichier.
- 5. Dans la boîte de dialogue EPSON TWAIN Pro ou TWAIN Pro Network, vérifiez que Feuille à feuille recto ou Feuille à feuille recto-verso est sélectionné dans la liste Source Document. Choisissez ensuite vos options de numérisation.

<span id="page-57-0"></span>6. Cliquez sur Numériser.

Après la numérisation de toute la pile de documents, une fenêtre comportant des vues miniatures s'ouvre. C'est dans cette fenêtre que vous pouvez modifier l'orientation des images numérisées.

### *Numérisation d'une partie du document*

Pour numériser une portion d'image, effectuez les opérations suivantes.

1. Chargez la première page du document dans le chargeur automatique de documents comme indiqué [en page 8](#page-53-0).

#### *Remarque :*

*Ne placez pas plusieurs pages en même temps. Sinon, la deuxième page serait entraînée juste après la première et resterait bloquée sur le trajet papier comme en cas de bourrage. Dans ce cas, il vous faudrait retirer manuellement la page et la recharger à nouveau.*

- 2. Démarrez le logiciel PageManager et sélectionnez Obtenir dans le menu Fichier.
- 3. Dans la boîte de dialogue EPSON TWAIN Pro ou TWAIN Pro Network, cliquez sur Prévisualisation. Le document est éjecté après la prévisualisation.
- 4. Dessinez une zone (ligne délimitant une partie donnée) pour définir la zone à numériser en tirant le pointeur de la souris sur cette zone. Reportez-vous au Chapitre 4 du *Guide de l'utilisateur EPSON TWAIN Pro* pour en savoir plus sur les zones et les paramètres d'EPSON TWAIN Pro.
- 5. Placez le(s) document(s) à numériser dans le chargeur automatique de documents, y compris le document éjecté.

<span id="page-58-0"></span>6. Choisissez vos options dans EPSON TWAIN Pro et cliquez sur Numériser. Reportez-vous au Chapitre 4 du *Guide de l'utilisateur EPSON TWAIN Pro* pour en savoir plus sur le choix des options d'EPSON TWAIN Pro.

Après la numérisation de la pile de documents, une fenêtre comportant une image réduite apparaît. C'est dans cette fenêtre que vous pouvez changer l'orientation des images numérisées.

### *Changement de l'orientation des images numérisées*

PageManager vous permet de corriger tout problème d'orientation des images numérisées causé par le chargeur automatique de documents.

# *Images obtenues en un seul passage*

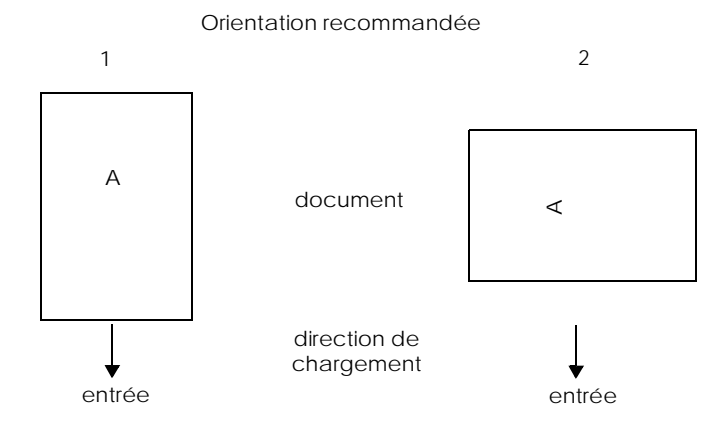

# **Quand vous placez la pile de documents en direction 1**

Dans la boîte de dialogue PageManager, les images numérisées apparaissent comme ci-dessous.

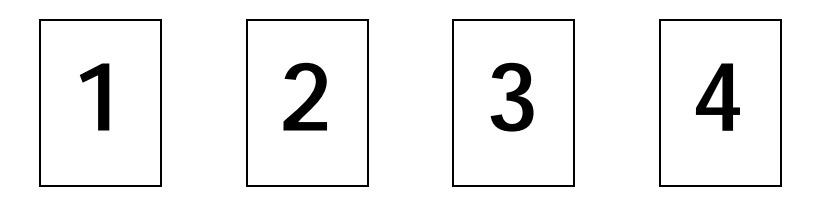

Vous n'avez pas besoin de corriger l'orientation des images. Cliquez sur OK pour fermer la fenêtre.

# **Quand vous placez la pile de documents en direction 2**

Dans la boîte de dialogue PageManager, les images numérisées apparaissent comme ci-dessous.

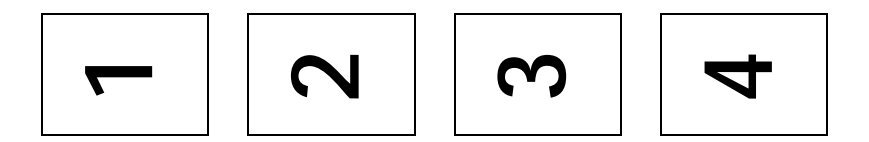

- 1. Dans la boîte de dialogue PageManager, cochez la case Toutes de la zone Sélection des images. La bordure de toutes les images apparaît alors en surbrillance rouge.
- 2. Sélectionnez 90° dans Rotation des images.
- 3. Cliquez sur OK.

Pour réinitialiser la rotation, cliquez sur Retour à l'original.

# <span id="page-60-0"></span>*Images obtenues en deux passages*

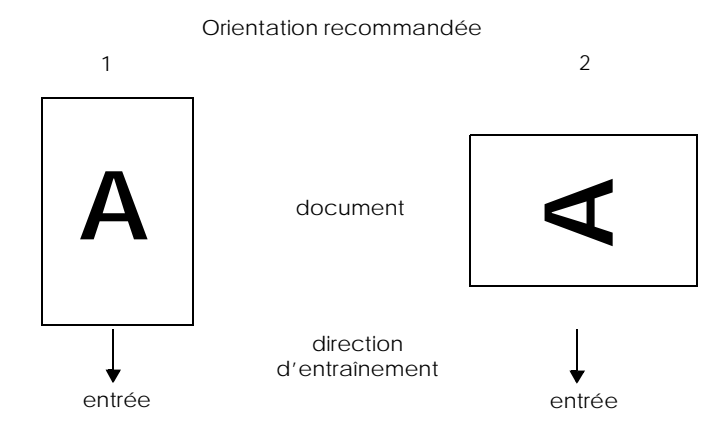

#### **Quand vous placez la pile de documents en direction 1**

Dans la boîte de dialogue PageManager, les images numérisées apparaissent comme ci-dessous.

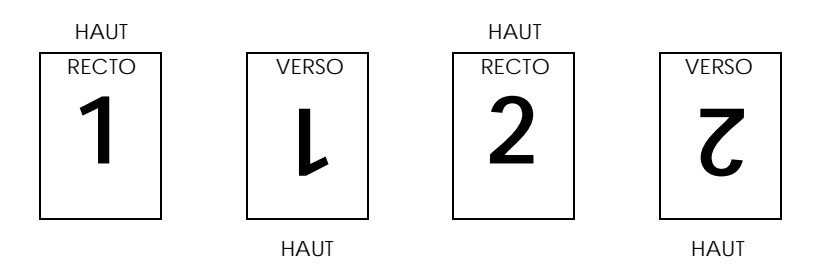

- 1. Dans la boîte de dialogue PageManager, cochez la case Pages paires dans Sélection des images. La bordure de toutes les images apparaît alors en surbrillance rouge.
- 2. Sélectionnez Rotation de 180° dans Rotation des images.
- 3. Cliquez sur Terminé.

Pour réinitialiser la rotation, cliquez sur Retour à l'original.

# **Quand vous placez la pile de documents en direction 2**

Dans la boîte de dialogue PageManager, les images numérisées apparaissent comme ci-dessous.

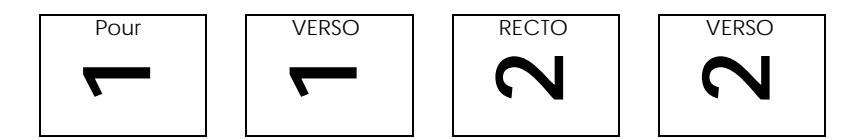

- 1. Dans la boîte de dialogue PageManager, cochez la case Toutes dans Sélection des images. La bordure de toutes les images apparaît alors en surbrillance rouge.
- 2. Sélectionnez 90° dans Rotation des images.
- 3. Cliquez sur Terminé.

Pour réinitialiser la rotation, cliquez sur Retour à l'original.

# <span id="page-62-0"></span>*Déblocage de bourrages papier dans le chargeur automatique de documents*

En cas de bourrage papier, commencez par ouvrir le capot du chargeur automatique de documents, puis cherchez l'endroit où s'est produit ce bourrage.

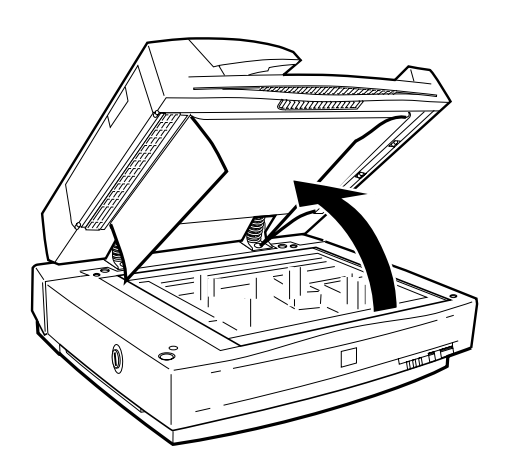

# <span id="page-63-0"></span>*Pour un bourrage au niveau de l'alimentation papier :*

Ouvrez la porte d'accès papier et retirez lentement le papier bloqué du mécanisme d'entraînement. (Veillez à ne pas tirer trop fort pour ne pas déchirer le papier, qui serait alors encore plus difficile à retirer.)

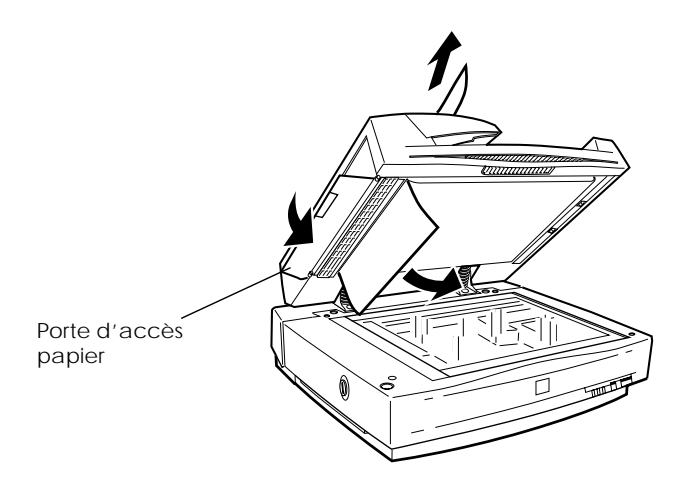

*3-18 Le chargeur automatique de documents optionnel*

# <span id="page-64-0"></span>*Pour un bourrage au niveau de la sortie papier :*

Ouvrez la porte d'accès papier et retirez lentement le papier bloqué du mécanisme d'entraînement. (Veillez à ne pas tirer trop fort pour ne pas déchirer le papier, qui serait alors encore plus difficile à retirer.)

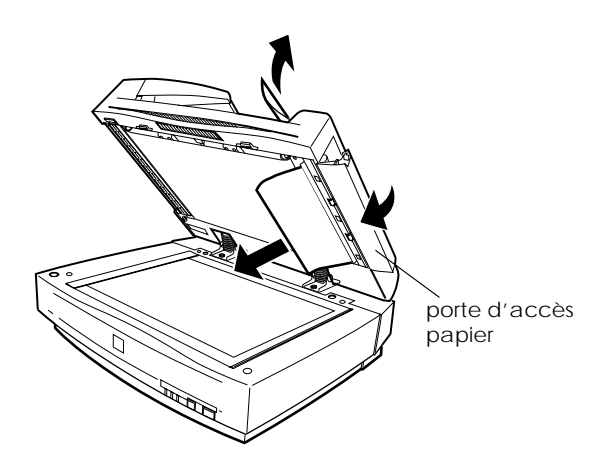

Quand vous avez retiré tout le papier, refermez le capot du chargeur automatique de documents et réinitialisez le scanner en le mettant hors tension puis en le mettant à nouveau sous tension.

# <span id="page-65-0"></span>*Caractéristiques des documents*

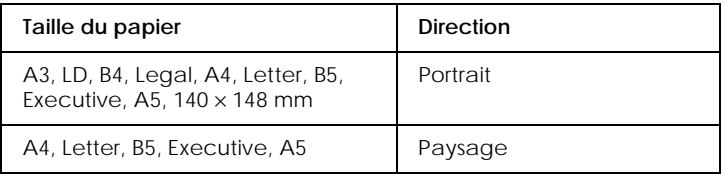

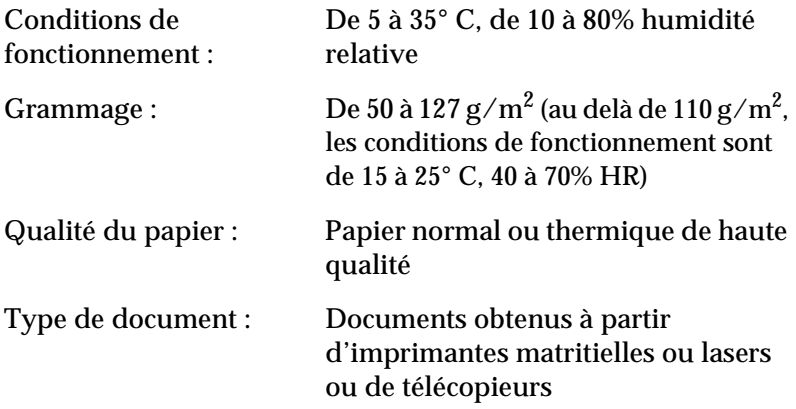

#### *Etat du document*

Vérifiez les points suivants avant de charger un document:

- ❏ L'encre du document est sèche.
- ❏ Le document n'est ni troué, ni plié ni froissé et aucun élément supplémentaire n'y est fixé.
- ❏ Le document ne porte aucune agrafe ou autre élément qui pourrait endommager le mécanisme d'entraînement.
- ❏ Le document ne présente aucune pliure à moins de 8 mm des bords.
- ❏ Le document n'est pas un formulaire multicopies ni une liasse.
- ❏ Le document ne comporte pas de couche de carbone.
- ❏ Le document ne comporte pas de zone découpée.

#### *Autres précautions*

Ne chargez pas de photographies ni d'original de valeur particulière dans ce chargeur automatique de documents car un document mal entraîné peut être froissé ou endommagé.

Pour des documents dont les couleurs ou les demi-tons sont de très haute qualité, il est conseillé d'ouvrir le chargeur de documents et de numériser ces documents individuellement.

*Chapitre 4*

# *Maintenance et dépannage*

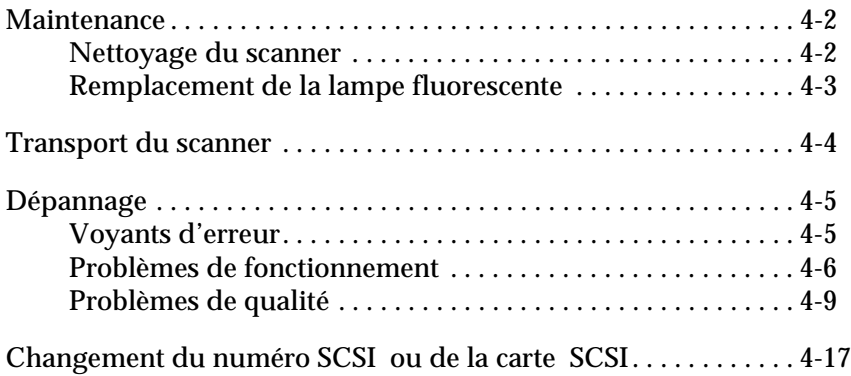

# <span id="page-69-0"></span>*Maintenance*

### *Nettoyage du scanner*

Pour maintenir votre scanner dans un état de fonctionnement optimal, nettoyez-le régulièrement comme indiqué ci-dessous.

- 1. Mettez le scanner hors tension et débranchez le cordon d'alimentation.
- 2. Nettoyez le boîtier extérieur avec un chiffon imprégné d'eau et d'un détergent doux. Eliminez toute trace d'eau avec un chiffon doux et sec.
- 3. Si la vitre d'exposition est sale, nettoyez-la avec un chiffon doux. Si elle est tachée de graisse ou d'autres matières qui accrochent, utilisez un peu de produit à vitres sur un chiffon doux pour les faire partir. Essuyez toutes traces de liquide.

Vérifiez qu'il n'y a pas de poussière sur la vitre d'exposition. La poussière peut créer des points blancs sur vos images numérisées.

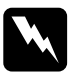

# *Important :*<br>  $\Box$  *Veillez à*

- ❏ *Veillez à ne pas rayer ni abîmer la vitre d'exposition, et n'utilisez pas une brosse dure ou abrasive pour la nettoyer. Une surface vitrée abîmée peut amoindrir la qualité de la numérisation.*
- ❏ *N'utilisez pas d'alcool, de dissolvant ni de solvant corrosif. Ces produits chimiques peuvent endommager les composants du scanner tout comme son boîtier.*
- ❏ *Veillez à ne pas renverser de liquide sur le mécanisme du scanner ou sur ses composants électroniques. Cela pourrait endommager définitivement le mécanisme et les circuits.*
- ❏ *Ne vaporisez pas de lubrifiants à l'intérieur du scanner.*
- ❏ *N'ouvrez jamais le boîtier du scanner.*

# <span id="page-70-0"></span>*Remplacement de la lampe fluorescente*

La puissance de la lampe fluorescente diminue avec le temps. Si la lampe grille ou s'assombrit trop pour fonctionner, le scanner s'arrête et les voyants READY et ERROR se mettent à clignoter rapidement. Quand cela se produit, il faut remplacer l'ensemble de la lampe. Contactez votre revendeur pour plus de détails.

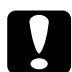

c *Important : N'ouvrez jamais le boîtier du scanner. Si vous pensez qu'une réparation ou un réglage sont nécessaires, contactez votre revendeur.*

# <span id="page-71-0"></span>*Transport du scanner*

Pour transporter le scanner sur une longue distance ou le ranger pour un temps assez long, vous devez verrouiller le chariot du scanner pour ne pas l'endommager. Respectez la procédure suivante :

- 1. Mettez le scanner sous tension et attendez jusqu'à ce que le chariot se déplace vers la gauche en position de repos ; puis mettez-le hors tension.
- 2. Tournez le loquet de transport en position verrouillée à l'aide d'une pièce de monnaie ou d'un objet semblable pour bloquer le chariot.

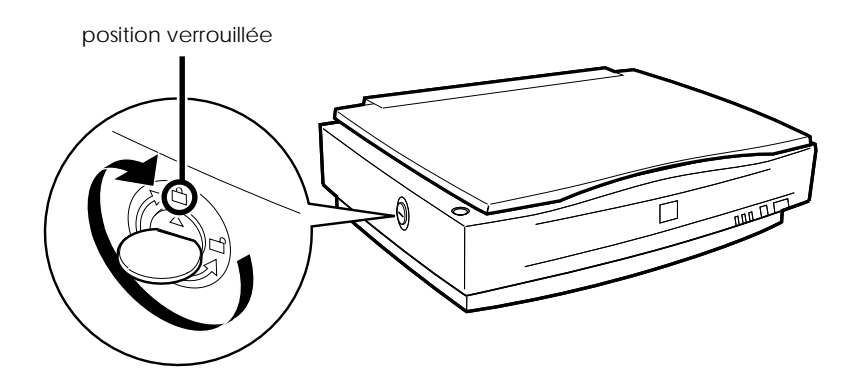

#### *Remarque :*

*Si le scanner est cassé, le chariot risque de ne pas revenir automatiquement en position de repos. Dans ce cas, soulevez le côté droit du scanner et maintenez-le en l'air jusqu'à ce que le chariot vienne s'appuyer contre le côté gauche du scanner. Tournez-alors le loquet de transport en position verrouillée.*
# <span id="page-72-0"></span>*Dépannage*

Cette section traite trois types de problèmes :

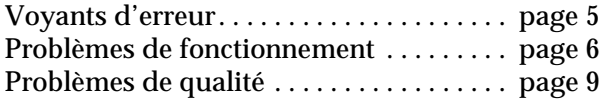

Consultez d'abord le tableau "Voyants d'erreur". S'il ne vous permet pas de résoudre votre problème, reportez-vous à la section correspondant à votre type de problème et cherchez-y le vôtre.

## *Voyants d'erreur*

En cas d'erreur, le scanner s'arrête et les voyants ERROR et READY indiquent le type d'erreur comme expliqué ci-dessous.

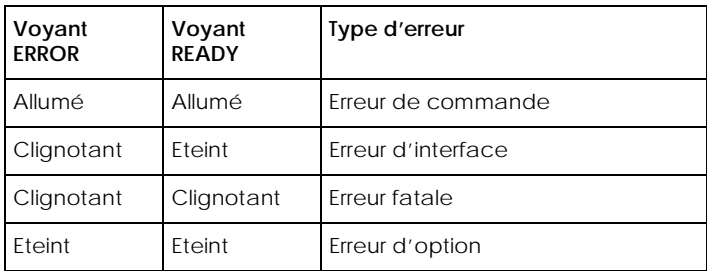

## *Erreurs de commande*

Le scanner a reçu des commandes incorrectes du logiciel de numérisation.

Si cette erreur se produit, essayez de numériser à nouveau le document. L'état du scanner redevient normal s'il reçoit des commandes normales. Il n'est généralement pas nécessaire de réinitialiser le scanner quand ce type d'erreur se produit.

# <span id="page-73-0"></span>*Erreur d'interface*

La configuration de l'interface est mauvaise ou le scanner n'est pas bien raccordé à l'imprimante.

Si cette erreur se produit, contrôlez le branchement de l'interface puis appuyez sur la touche RESET ou mettez le scanner hors tension puis à nouveau sous tension pour le réinitialiser.

# *Erreur fatale*

Ce type d'erreur indique l'un des problèmes suivants :

- ❏ La lampe fluorescente doit être remplacée.
- ❏ Le taquet de transport n'est pas déverrouillé.
- ❏ Le fonctionnement du scanner est anormal.

Vérifiez que le loquet de transport est déverrouillé et contrôlez les options installées. Mettez ensuite le scanner hors tension puis à nouveau sous tension. Si votre problème n'est pas résolu, contactez votre revendeur.

# *Erreur d'option*

Cela indique un problème sur l'un des équipement optionnel comme un bourrage papier dans le Chargeur automatique de documents, un chargeur vide ou un capot ouvert. Contrôlez les options et réparez la cause du problème.

# *Problèmes de fonctionnement*

Les problèmes qui surviennent lors de l'utilisation du scanner sont souvent liés au fonctionnement du logiciel et de l'ordinateur. Les causes les plus fréquentes de ces problèmes sont :

❏ Mauvaise configuration de l'interface ou des câbles (voir [Chapitre 1](#page-16-0)).

- <span id="page-74-0"></span>❏ Sélection inadaptée des fonctions du scanner (voir la documentation du logiciel).
- ❏ Mauvaise configuration de l'ordinateur ou du logiciel (voir [Chapitre 1](#page-16-0) de ce guide ou la documentation du logiciel).
- ❏ Mauvais fonctionnement de votre logiciel (voir la documentation du logiciel).

La documentation de votre ordinateur ou de votre imprimante peut aussi contenir des solutions utiles.

## **Le voyant OPERATE ne s'allume pas.**

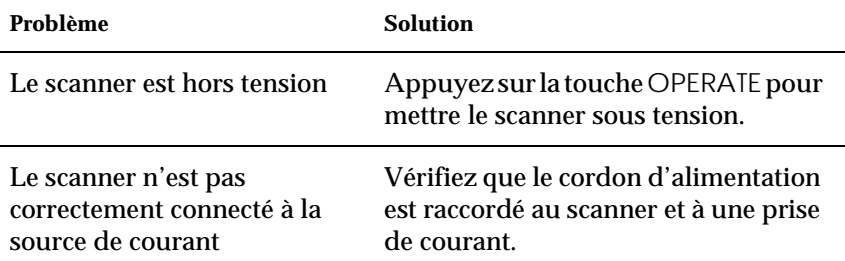

## **Le scanner ne fonctionne pas.**

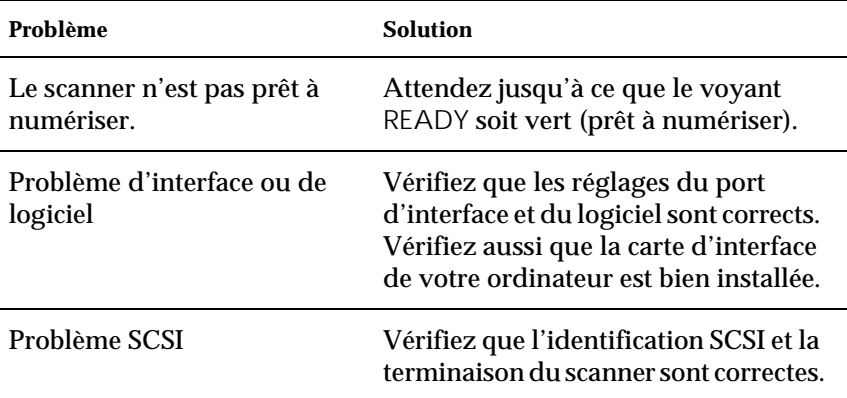

<span id="page-75-0"></span>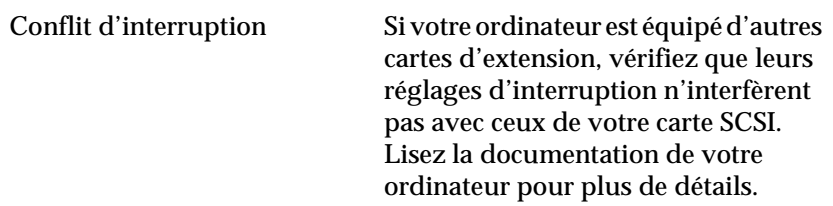

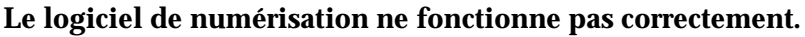

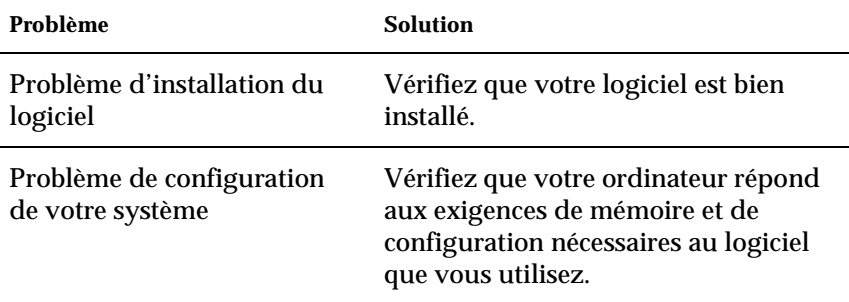

Le bouton AutoScan  ${\underline{\textbf{\text{e}}}}$  ne permet pas de lancer la **numérisation.**

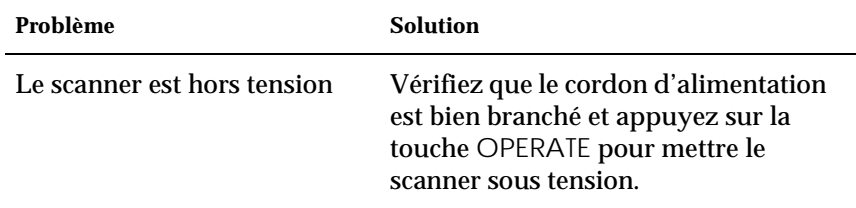

<span id="page-76-0"></span>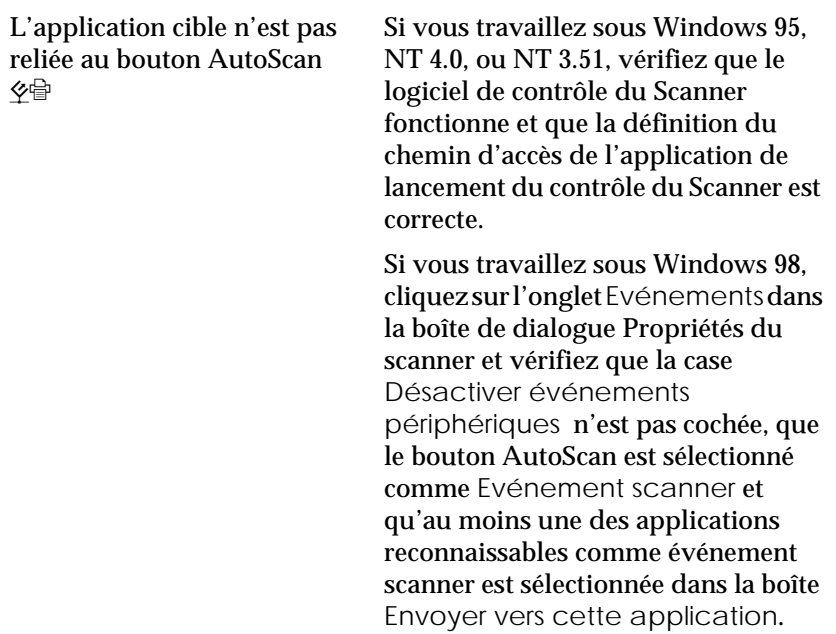

# *Problèmes de qualité*

# **L'image est entièrement floue ou tordue.**

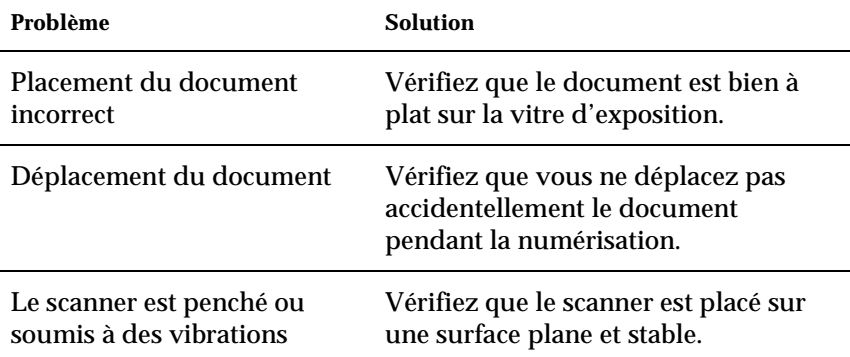

## <span id="page-77-0"></span>**L'image est partiellement floue ou tordue.**

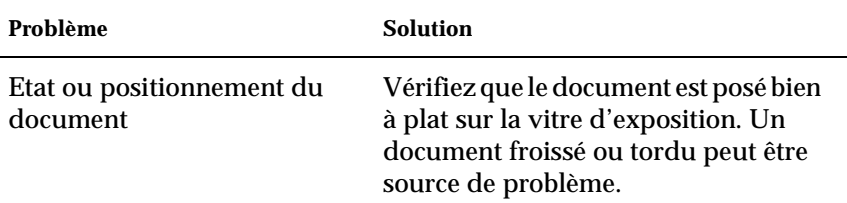

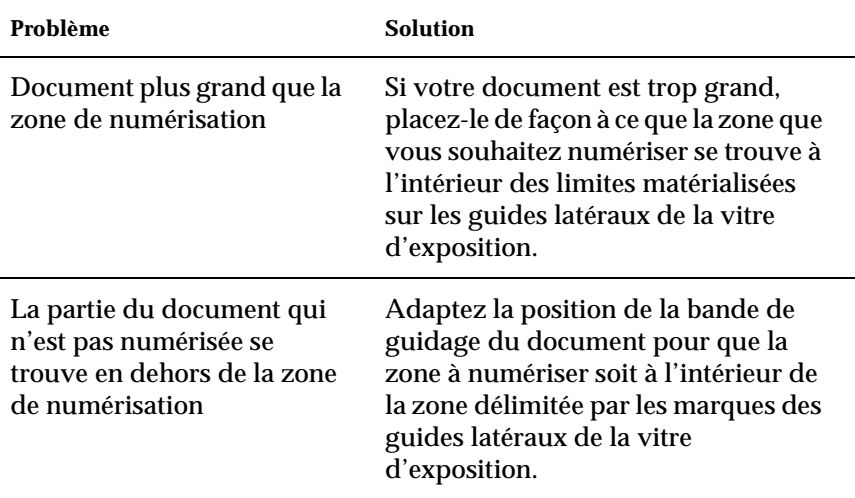

## **Les contours du document ne sont pas numérisés.**

## **Les couleurs des bords de l'image sont floues ou déformées.**

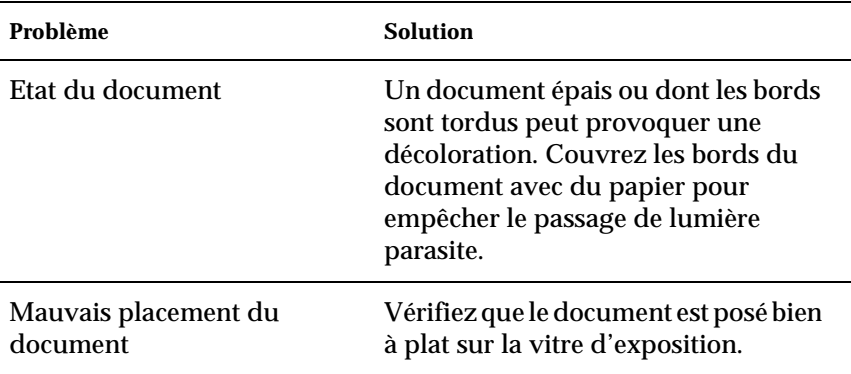

# <span id="page-78-0"></span>**L'image est pâle ou mal cadrée.**

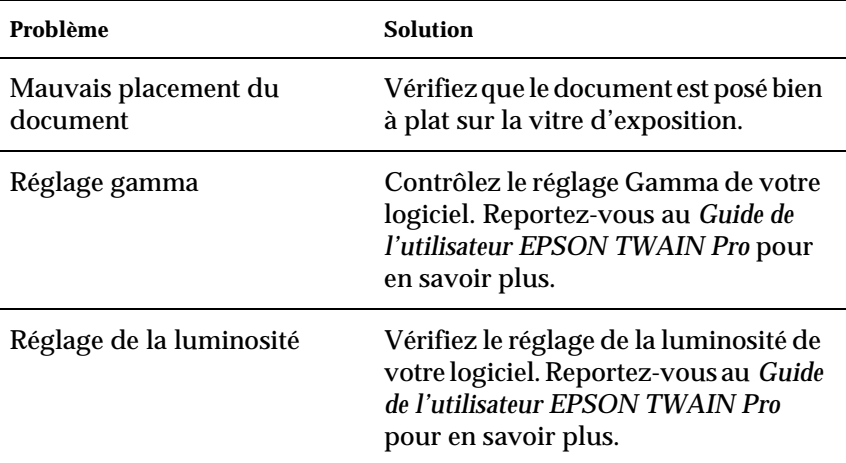

# **L'image est trop sombre.**

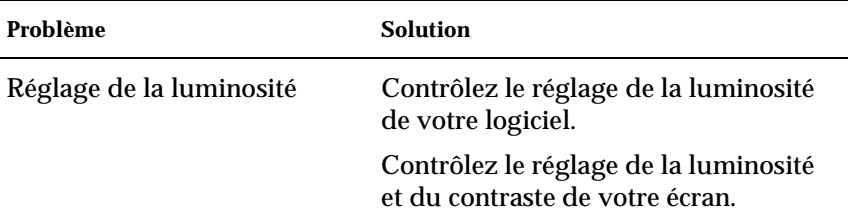

## **Les lignes droites de l'image sont crénelées.**

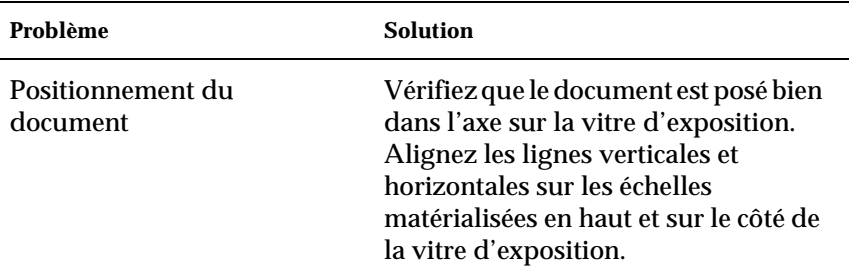

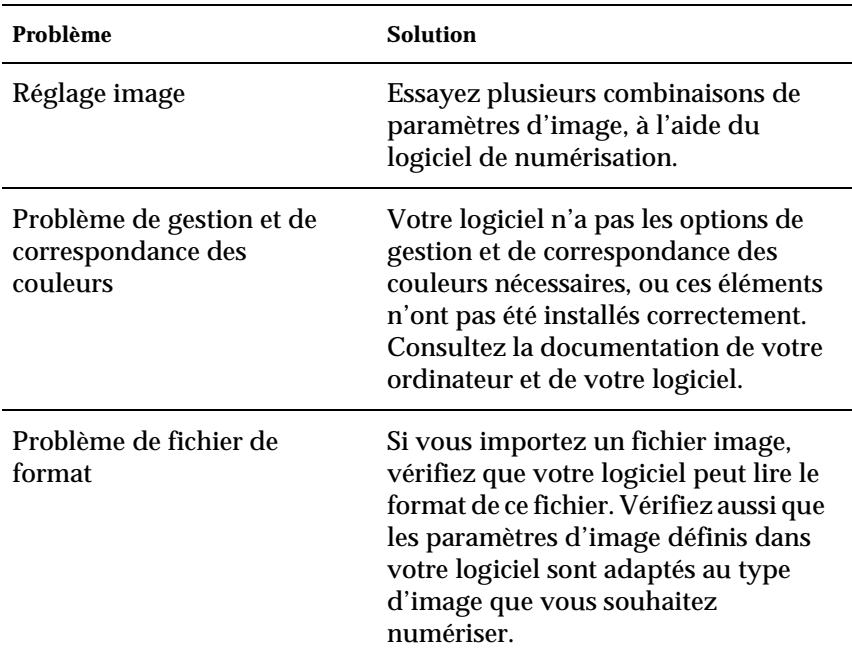

# **L'image ne ressemble pas à l'original.**

# **Il manque toujours une ligne de point par rapport à l'original.**

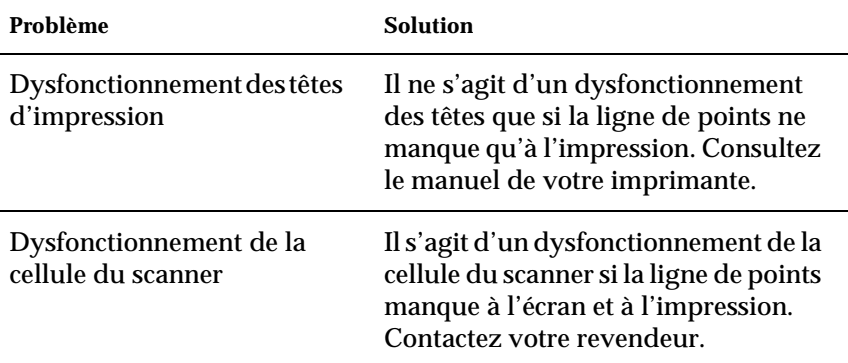

## <span id="page-80-0"></span>**Des groupes de points apparaissent sur certaines zones de l'image quand vous utilisez les demi-tons.**

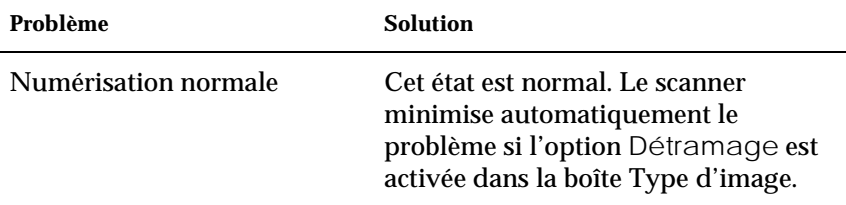

# **Les couleurs de l'image semblent bizarres.**

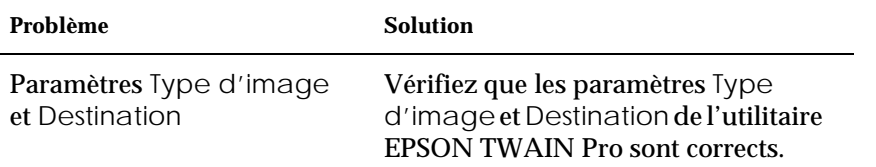

### **Les couleurs affichées par votre écran diffèrent de celles de l'original.**

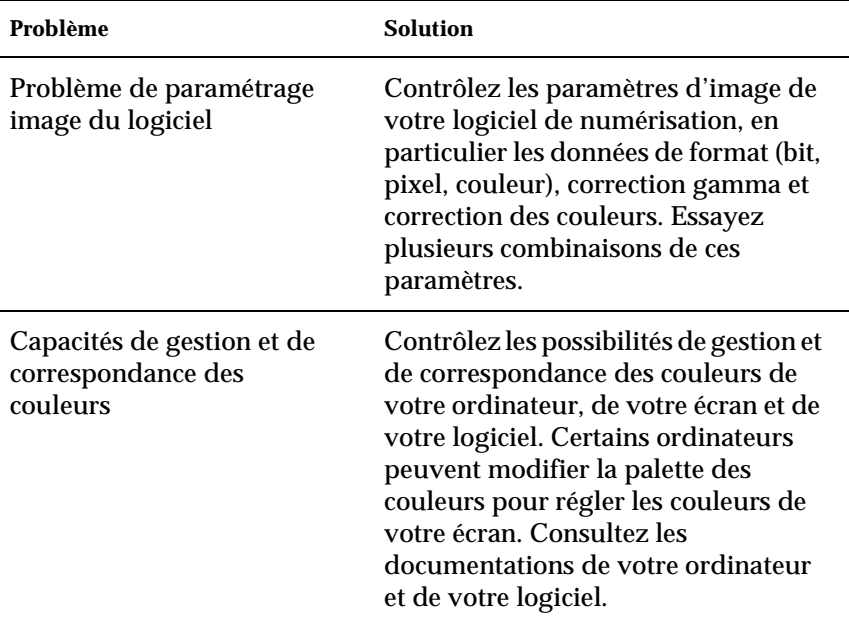

<span id="page-81-0"></span>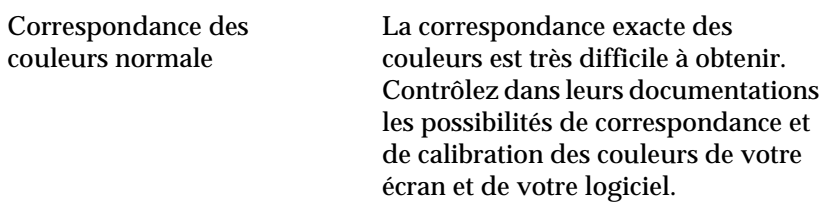

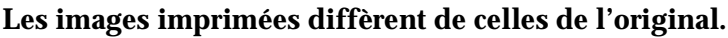

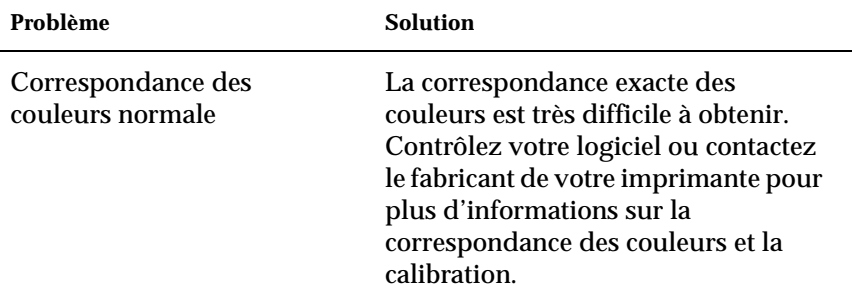

### **L'image imprimée est plus grande ou plus petite que l'original.**

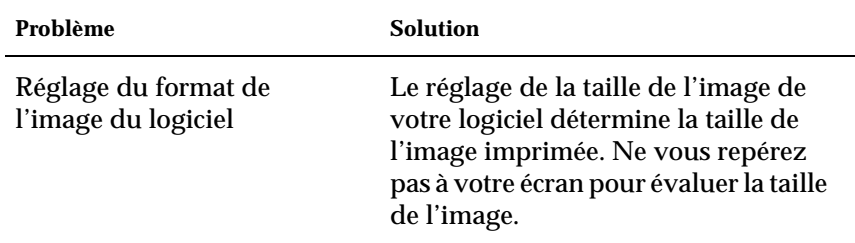

## <span id="page-82-0"></span>**Les images numérisées ne peuvent être imprimées ou ressortent brouillées.**

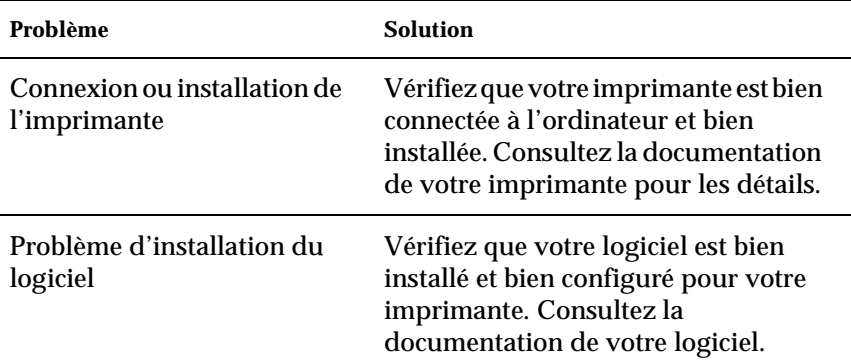

## **Il y a du papier bloqué sur le trajet du document**

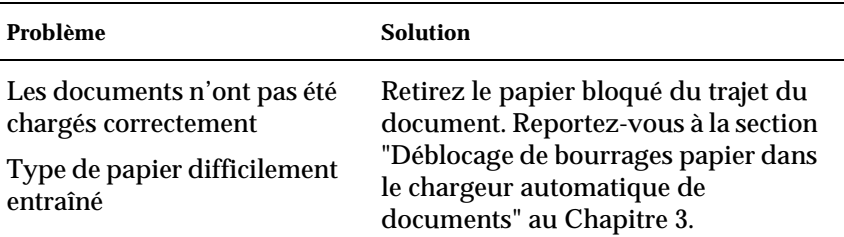

# <span id="page-83-0"></span>*Changement du numéro SCSI ou de la carte SCSI*

Si vous utilisez le scanner sous Windows 98 et que vous souhaitez en modifier le numéro d'identification SCSI ou en remplacer la carte SCSI, effectuez les opérations suivantes.

1. Double-cliquez sur l'icône Scanners et Appareils photo du Panneau de configuration.

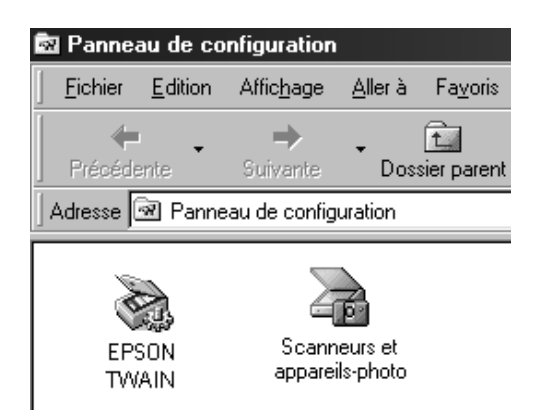

2. Sélectionnez votre scanner dans la liste des périphériques installés, puis cliquez sur Supprimer.

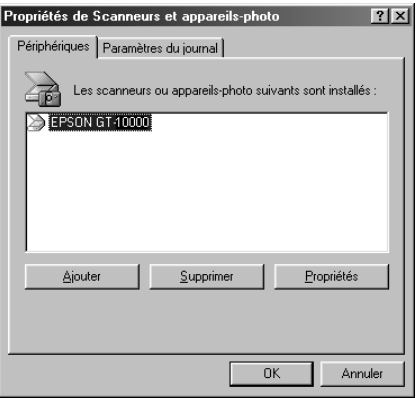

- 3. Cliquez sur OK et fermez la boîte de dialogue.
- 4. Fermez Windows 98 et mettez hors tension votre PC et le scanner.
- 5. Changez le numéro d'identification SCSI du scanner en faisant tourner le commutateur rotatif situé à l'arrière, ou remplacez la carte SCSI.
- 6. Mettez sous tension votre scanner puis votre PC.
- 7. Suivez les instructions qui s'affichent à l'écran.

# <span id="page-86-0"></span>*Annexe A*

# *Caractéristiques techniques*

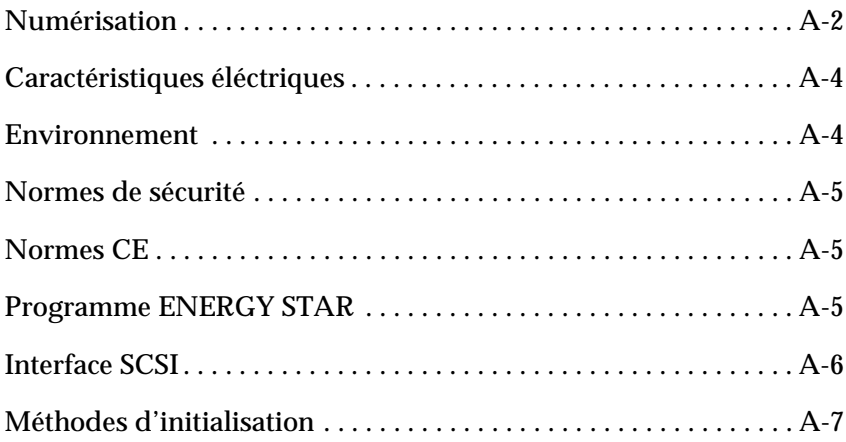

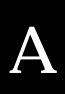

# <span id="page-87-0"></span>*Numérisation*

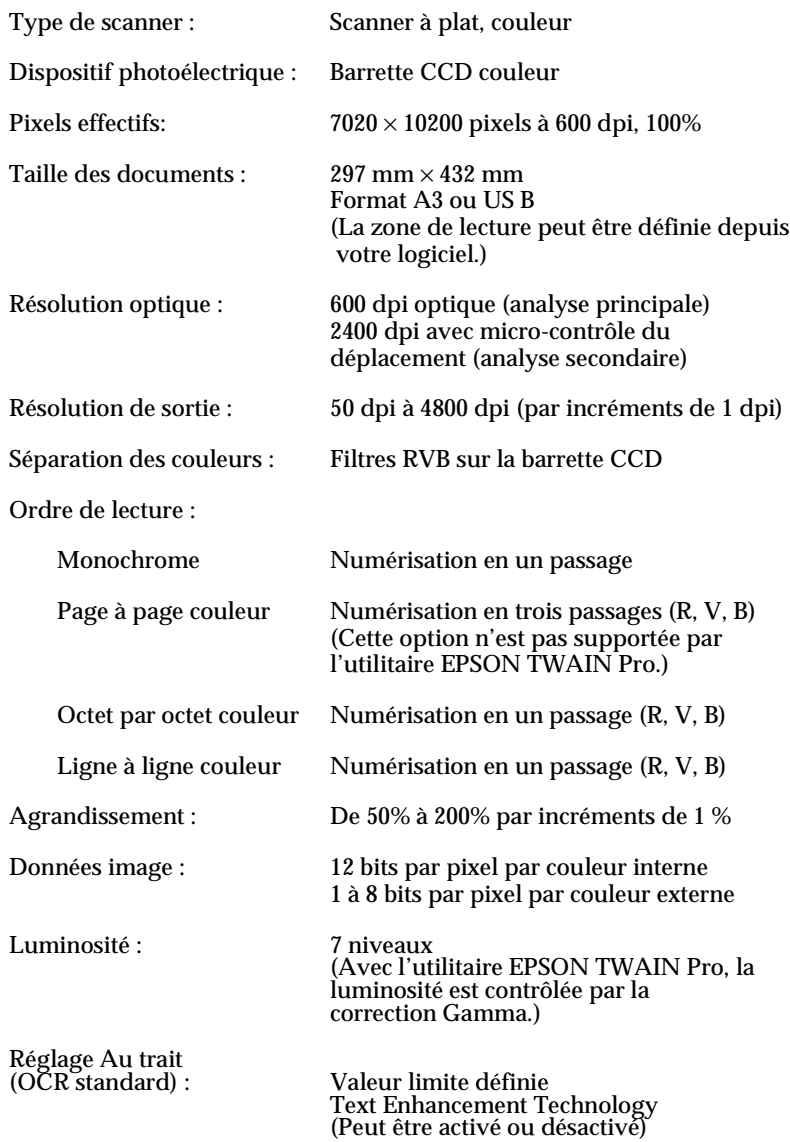

<span id="page-88-0"></span>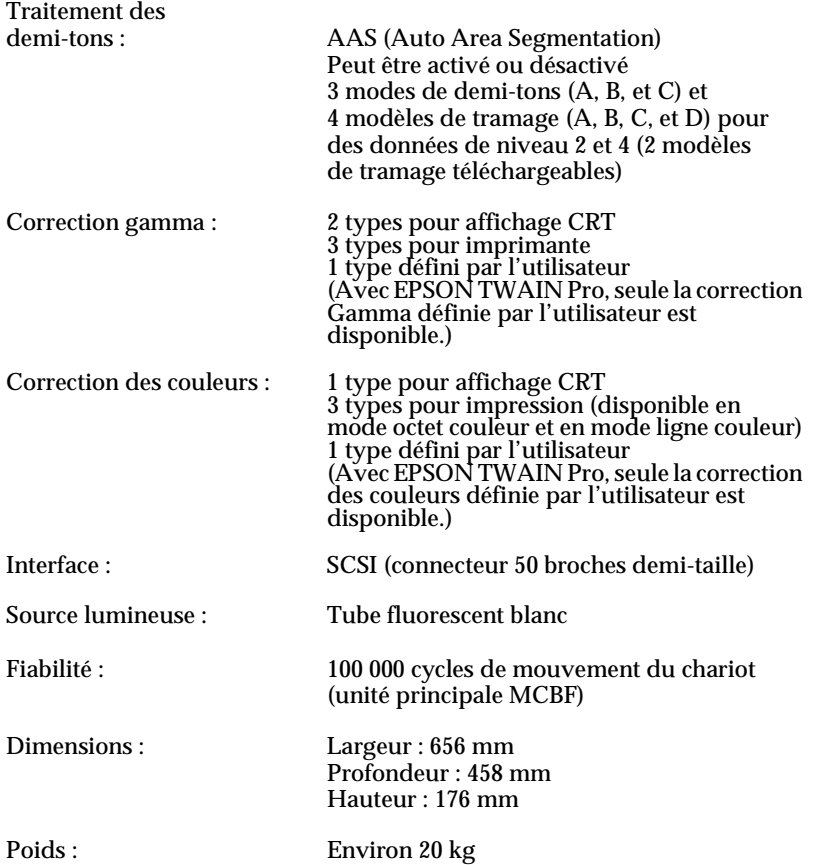

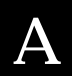

# <span id="page-89-0"></span>*Caractéristiques électriques*

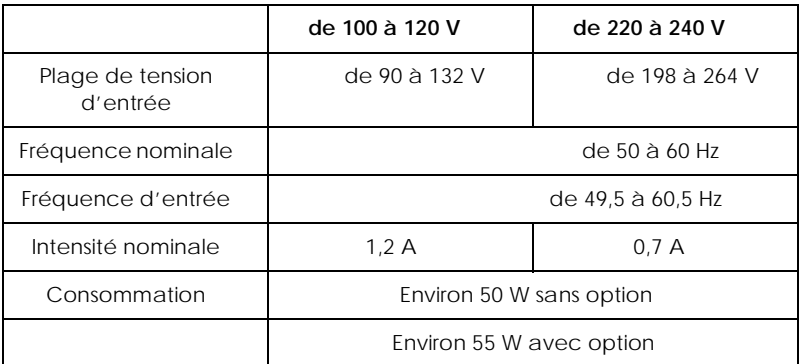

### *Remarque :*

*Contrôlez les indications relatives à la tension de l'étiquette collée derrière le scanner.*

# *Environnement*

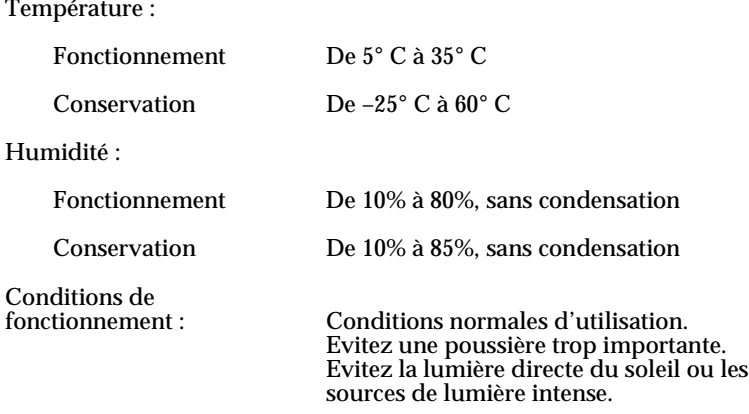

### *Remarque :*

*Ces caractéristiques peuvent être modifiées sans préavis.*

# <span id="page-90-0"></span>*Normes de sécurité*

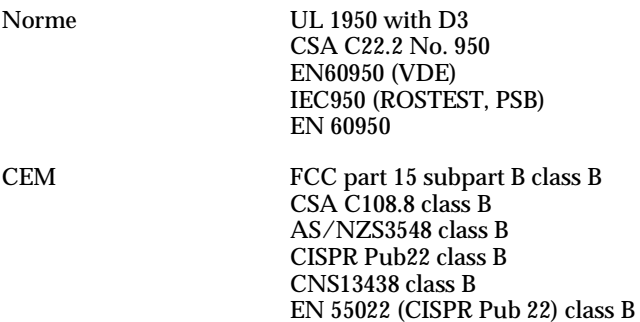

# *Normes CE*

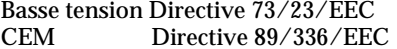

EN 60950 EN 55022 Class B EN 61000-3-2 EN 61000-3-3 EN 50082-1 IEC 801-2 IEC 801-3 IEC 801-4

# *Programme ENERGY STAR*

EPSON garantit que le scanner GT-10000 répond aux recommandations du programme ENERGY STAR concernant l'utilisation de l'énergie.

# <span id="page-91-0"></span>*Interface SCSI*

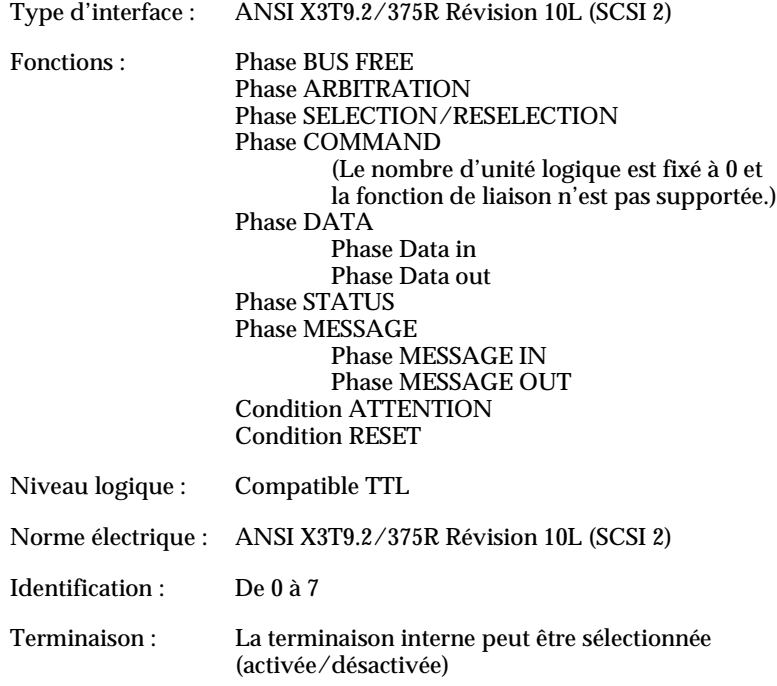

Type de connecteur : Deux connecteurs de 50 broches, demi-taille

Disposition des broches du connecteur :

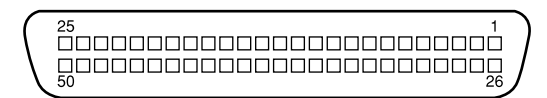

# <span id="page-92-0"></span>*Méthodes d'initialisation*

Le scanner peut être initialisé (ramené à un ensemble de valeurs prédéfinies) des deux façons suivantes :

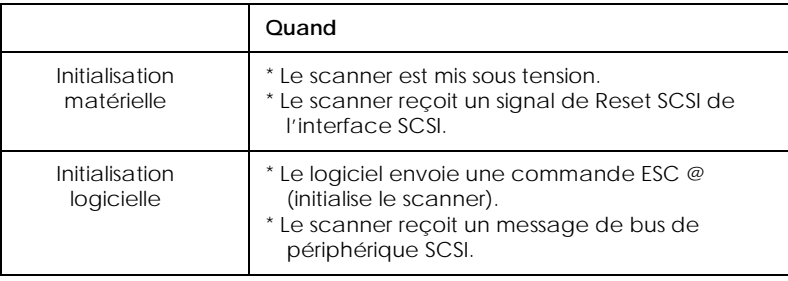

A

# <span id="page-94-0"></span>*Annexe B Support technique*

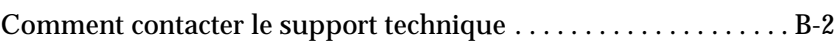

# <span id="page-95-0"></span>*Contacter le support technique*

Si votre scanner ne fonctionne pas correctement et que vous ne pouvez résoudre vos problèmes avec les informations contenues dans ce manuel ou dans l'aide en ligne appelez le support technique :

### SUPPORT TECHNIQUE EPSON FRANCE

#### 08 36 686 687

*2,23 F la minute\* Ouvert du lundi au samedi de 9h00 à 20h00 sans interruption. \*Tarif sujet à variation*

Pour nous permettre de vous aider bien plus rapidement, merci de nous fournir les informations ci-dessous :

**Numéro de série du scanner :** *(L'étiquette portant ce numéro est collée au dos de la machine.)*

**Modèle du scanner** :

**Marque et modèle de votre ordinateur** :

**Version du logiciel de numérisation :** (*Reportez-vous au menu Version.*)

**Version de Windows que vous utilisez** :

**Version de(s) l'application(s) que vous utilisez normalement avec votre scanner** :

Vous pouvez aussi contacter notre site web :

**http://www.epson.fr**

# *Informations complémentaires sur les CD-ROM*

Ce supplément contient des informations complémentaires relatives au CD-ROM contenant le logiciel du scanner GT-10000 et à d'autres CD-ROM de logiciels d'autres applications. Il est composé des deux sections suivantes :

- 1. A propos des guides en ligne
- 2. Instructions pour l'installation de logiciels

Les applications sont accompagnées d'un guide en ligne ou d'une introduction contenant des informations à lire avant d'installer le logiciel.

Le point "1. A propos des guides en ligne", explique comment lire les fichiers PDF. Veuillez noter que certains manuels contiennent des instructions relatives à la version individuelle du logiciel. Des différences mineures peuvent exister entre le logiciel décrit et la version présentée sur le CD-ROM. Pour en savoir plus sur la procédure d'installation, veuillez lire la section ["2. Instructions pour l'installation des logiciels".](#page-97-0)

#### *Remarque :*

*Certains des logiciels décrits ici ne sont pas disponibles dans tous les pays.*

## *1. A propos des guides en ligne*

Les applications suivantes disposent de guides en ligne que vous devriez consulter avant d'installer le logiciel :

- ❏ Adobe® PhotoDeluxe® Business Edition
- ❏ TextBridge® Pro

Les applications suivantes installent les guides en ligne sur votre disque dur quand vous installez le logiciel :

- ❏ TextBridge® Pro
- ❏ Presto!™ PageManager pour EPSON

#### *1.1 Comment installer Acrobat Reader*

Pour lire des fichiers PDF, vous devez installer Acrobat Reader sur votre ordinateur. Effectuez les opérations suivantes pour installer Acrobat Reader :

- 1. Insérez le CD du scanner GT-10000 dans le lecteur de CD-ROM.
	- ❏ Choisissez votre langue de travail dans la boîte de dialogue qui s'ouvre.
	- ❏ Si cette boîte de dialogue n'apparaît pas, ouvrez le dossier du CD et double-cliquez sur "Cdsetup.exe", puis sélectionnez votre langue.
- 2. Cliquez sur l'icône Ajouter logiciel de l'écran et vérifiez que "Acrobat Reader Ver. 3.01" est sélectionné.
- 3. Cliquez sur "OK".

#### <span id="page-97-0"></span>*Remarque :*

*Vous pouvez aussi installer Acrobat Reader depuis le CD-ROM Adobe PhotoDeluxe Business Edition.*

#### *1.2 Où trouver les guides en ligne*

#### *Adobe PhotoDeluxe Business Edition*

Insérez le CDAdobe® PhotoDeluxe® Business Edition dans votre lecteur de CD-ROM.

Après la séquence d'ouverture, cliquez sur Etape 2: PhotoDeluxe Business Edition Documentation puis sur Guide de démarrage.

#### *TextBridge Pro*

Insérez le CD-ROM du logiciel du scanner GT-10000 dans votre lecteur de CD-ROM. L'exploration de TextBridge est un fichier nommé "Visite guidée.exe" rangé dans le dossier "Tbpro80\Visite". Il vous sera peut être demandé d'installer Quick Time pour Windows. Suivez les messages qui s'affichent sur votre écran.

Après l'installation de TextBridge Pro, le "Guide de l'utilisateur" apparaît dans le dossier "TextBridge Pro 8.0".

#### *Presto! PageManager pour EPSON*

Insérez le CD du scanner GT-10000 dans votre lecteur de CD-ROM et installez Presto! PageManager. Le guide de l'utilisateur de PageManager, "Manuel de l'utilisateur de PageManager ", apparaît dans le dossier "Presto! PageManager pour EPSON".

### *2. Instructions pour l'installation des logiciels*

Les instructions suivantes vous expliquent comment installer le logiciel du CD-ROM du logiciel du scanner GT-10000 ou d'autres CD-ROM. Les instructions d'installation se trouvent aussi dans la documentation des logiciels ou dans les guides en ligne affiliés. N'oubliez pas que certains manuels de logiciel contiennent des instructions relatives à la version individuelle. Des différences mineures peuvent exister entre le logiciel décrit et la version présentée sur le CD-ROM. Si les instructions données dans le manuel du logiciel diffèrent de celles de la présentation, suivez les instructions suivantes :

#### *Comment installer le logiciel*

*Logiciel du CD-ROM du logiciel de numérisation du scanner GT-10000* Le logiciel de ce CD-ROM peut être installé depuis "EPSON Software Setup". Une fois lancé, le programme "Software Setup", exécute tous les installeurs du CD-ROM. Reportez-vous au Chapitre 1 du guide de l'utilisateur EPSON TWAIN Pro pour en savoir plus.

#### *Adobe PhotoDeluxe Business Edition*

- 1. Insérez le CD PhotoDeluxe contenant la version correspondant à votre langue de travail dans le lecteur de CD-ROM.
- 2. Cliquez sur Etape 1: Installer PhotoDeluxe... puis sur Installer PhotoDeluxe... dans la boîte de dialogue qui apparaît. Puis suivez les messages qui s'affichent sur votre écran. Si cette boîte n'apparaît pas, ouvrez le dossier du CD et double-cliquez sur AutoPlay.exe.

# *Glossaire*

#### *Bit*

Contraction de "binary digit". La plus petite unité de donnée utilisée en informatique. Un bit peut représenter deux valeurs "activé" et "désactivé" ou "1" et "0".

#### *Bit/Pixel*

Unité définissant le nombre de bits attribués à un pixel. Plus le nombre de bits est important, plus la reproduction du pixel sera détaillée.

#### *Chariot*

Elément du scanner contenant la cellule optique et la source lumineuse servant à la numérisation.

#### *Connexion en guirlande*

Organisation du bus SCSI permettant la connexion simultanée en série de plusieurs périphériques à un même ordinateur. Voir *SCSI*.

#### *Correction des couleurs*

Méthode d'adaptation des données images couleurs à un type particulier de périphérique pour que les résultats produits se rapprochent le plus possible des couleurs de l'original.

#### *Correction des nuances*

Méthode d'adaptation de la courbe des nuances pour que les résultats produits sur différents types de périphériques de sortie présentent des dégradés similaires à ceux de l'original.

#### *Couleur inconnue*

Couleur que le scanner ne reconnaît pas et ignore. Ces couleurs peuvent être activées et désactivées dans le logiciel de numérisation.

#### *Couleurs primaires*

Couleurs de base. Voir *Couleurs primaires additives* et *Couleurs primaires soustractives*.

#### *Couleurs primaires additives*

Couleurs primaires (rouge, vert, bleu ; RVB), dont l'addition à une intensité maximale produit le blanc. Ces couleurs sont celles du système de représentation des couleurs utilisé par les moniteurs et les scanners.

#### *Couleurs primaires soustractives*

Couleurs primaires (cyan, magenta et jaune ; CMJ) dont l'addition en certaines quantité produit le noir. A l'impression, le noir est souvent ajouté pour une meilleure définition car le mélange des encres de ces trois couleurs ne produit pas un noir pur.

#### *Courbe des nuances*

Courbe présentant la valeur du contraste entre l'entrée (image originale) et la sortie (données images) pendant le traitement de l'image.

#### *Défaut*

Ensemble de valeurs utilisées quand aucune autre valeur n'est sélectionnée. Elles sont parfois appelées valeurs usine quand elles n'ont pas été modifiées depuis que le scanner est sorti de l'usine.

#### *Demi-ton*

Méthode de reproduction des images utilisant des trames de points pour améliorer la qualité de l'image imprimée.

#### *Document*

Objet, tel qu'une feuille de papier ou un livre, placé sur la vitre d'exposition pour être analysé par le scanner.

#### *Donnée de niveau 2*

Donnée image composée de 1 bit par pixel. Un pixel est représenté par un seul bit de donnée numérique ne pouvant exprimer que 1 (lumière) ou 0 (ombre).

#### *Donnée image de niveau 2 normale*

Donnée image de niveau 2 n'utilisant pas de demi-ton.

#### *dpi*

Point par pouce (abréviation de *dot per inch)*. Unité de mesure de la résolution. Plus cette valeur est élevée, meilleure est la résolution.

#### *Editeur d'image*

Périphérique utilisant des fichiers informatiques pour reproduire sur film ou sur papier des graphiques ou du texte avec une résolution élevée.

#### *ESC/I*

Abréviation de EPSON Standard Code for Image scanners. Langage de commandes permettant de contrôler un scanner depuis un logiciel.

#### *ESC/P*

Abréviation de EPSON Standard Code for Printers. Langage de commandes permettant de contrôler une imprimante depuis un logiciel.

#### *Imprimante à aiguille*

Imprimante pour laquelle le transfert de l'encre sur le papier se fait par impact d'un certain nombre d'aiguilles sur un ruban encré.

#### *Imprimante à jet d'encre*

Imprimante pour laquelle le transfert de l'encre sur le papier se fait par projection à travers un certain nombre de buses.

#### *Interface*

Elément matériel, méthode ou norme utilisé pour connecter entre eux des périphériques informatiques.

#### *Identification SCSI*

Numéro utilisé par chaque périphérique d'une connexion SCSI (voir *Connexion en guirlande*) pour s'identifier entre eux. Si deux périphériques de la même guirlande porte le même numéro SCSI, ils ne pourront pas fonctionner correctement.

#### *Interrupteur de terminaison*

Dispositif permettant d'arrêter les signaux électroniques pour les empêcher d'aller ou de revenir vers d'autres périphériques. Un tel dispositif est indispensable pour empêcher un signal de passer continuellement d'un périphérique à l'autre.

#### *Lecture ligne par ligne*

Méthode d'analyse des couleurs séparant les couleurs primaires ligne par ligne. Le chariot n'effectue qu'un seul passage.

#### *Lecture page par page*

Méthode d'analyse des couleurs numérisant l'image entière pour chaque couleur distincte. Le chariot effectue trois passages.

#### *Luminosité*

Fonction d'un scanner permettant d'éclaircir ou d'assombrir les données de l'image restituée.

#### *Monochrome*

Images imprimées en noir et blanc ou représentées uniquement à l'aide de l'intensité lumineuse.

#### *Niveaux de gris*

Représentation des images utilisant différentes nuances de gris en plus du noir et du blanc.

#### *Numérisation*

Opération effectuée par la cellule optique et le chariot du scanner au cours de laquelle l'image est divisée en pixels.

#### *OCR*

Reconnaissance optique des caractères (abréviation de Optical Caracters Recognition). Technique permettant aux ordinateurs de "lire" du texte à partir d'objets physiques. Elle nécessite une image représentant du texte à interpréter, ce qui est généralement le résultat d'une image scannée.

#### *Octet*

Unité d'information constituée de huit bits. Un octet peut représenter une commande ou un caractère.

#### *Pixel*

Contraction de "Picture element". Chaque image est composée d'un certain nombre de pixels. Les pixels sont aussi exprimés en unité de points.

#### *Port*

Canal de communication au travers duquel les données sont transmises entre des périphériques.

#### *Position de repos*

Position située à l'arrière du scanner (le plus près de la charnière) dans laquelle le chariot vient se replacer avant chaque analyse.

#### *Résolution*

Valeur indiquant la finesse avec laquelle une image est représentée en pixels. Exprimée en points par pouce (dpi), pixels par pouce (ppi) ou échantillons par pouce (spi).

#### *SCSI*

Abréviation de Small Computer System Interface. Interface utilisée pour la connexion d'un ordinateur à d'autres périphériques tels que scanner, lecteur de CD-ROM, disques durs et autres.

#### *Séparation des couleurs*

Procédé de conversion d'une image aux couleurs illimitées en un nombre fini de couleurs primaires. Les couleurs primaires additives (rouge, vert et bleu) sont utilisées pour la numérisation et les couleurs primaires soustractives (cyan, magenta et jaune) sont utilisées en plus du noir pour l'impression.

#### *Tramage*

Procédé par lequel un logiciel ou un périphérique de sortie représente des nuances continues à l'aide de groupes de points.

#### *Valeur limite*

Valeur de référence utilisée pour déterminer si une donnée doit être considérée comme "activée" ou "désactivée". Dans le cas d'une donnée image couleur, la valeur "activée" signifie qu'une couleur donnée sera représentée en points ou en pixel et la valeur "désactivée", que cette couleur ne sera pas représentée.

#### *Zone de lecture*

Taille physique de la zone de l'image pouvant être analysée par le scanner.

# *Index*

24-bit couleurs [2-9](#page-44-0)

# *A*

AAS [1](#page-8-0), [A-3](#page-88-0)

## *B*

Bande de guidage [1-2](#page-17-0), [2-5](#page-40-0) Bourrage papier [4-15](#page-82-0) position d'alimentation [3-18](#page-63-0) position de sortie [3-19](#page-64-0) Branchement ordinateur [1-12](#page-27-0) scanner [3](#page-10-0), [1-5](#page-20-0), [1-10](#page-25-0), [1-17](#page-32-0) Butée, Installation [3-7](#page-52-0)

## *C*

Câble SCSI [1-2](#page-17-0), [1-13](#page-28-0), [1-18](#page-33-0) Cadre [3-12](#page-57-0) Capot [1-6](#page-21-0) retrait [3-3](#page-48-0) scanner [2-4](#page-39-0) Caractéristiques [1](#page-8-0) documents [3-20](#page-65-0) électriques [A-4](#page-89-0) environnement [A-4](#page-89-0) normes CE [A-5](#page-90-0) normes de sécurité [A-5](#page-90-0) programm[e ENERGY STAR](#page-86-0) [A-5](#page-90-0) techniques A-1 Carte SCSI [1-2](#page-17-0) installation [1-8](#page-23-0) Changement numéro SCSI ou carte SCSI [4-16](#page-83-0) orientation des images numérisées [3-13](#page-58-0)

Chargement du papier automatique [3-2](#page-47-0) chargeur automatique [3-8](#page-53-0) manuel [3-10](#page-55-0) Chargeur automatique de documents [2](#page-9-0), [1-7](#page-22-0), [3-2](#page-47-0) butée [3-2](#page-47-0) chargement du papier [3-8](#page-53-0) déballage [3-2](#page-47-0) embout [3-2](#page-47-0) guide de sortie du papier [3-2](#page-47-0) guides latéraux [3-9](#page-54-0) installation [3-2](#page-47-0) type de papier [3-8](#page-53-0) vis d'installation [3-2](#page-47-0) Choix d'un emplacement [3](#page-10-0), [1-5](#page-20-0) Commutateur rotatif d'identification SCSI [1-3](#page-18-0), [1-15](#page-30-0) Connexion guirlande [1-17](#page-32-0) périphérique SCSI [1-13](#page-28-0) scanner /ordinateur [1-12](#page-27-0) Consignes de sécurité [3](#page-10-0) Copyright [2-4](#page-39-0) Cordon d'alimentation [3](#page-10-0), [1-2](#page-17-0), [1-5](#page-20-0), 1-8, [1-11](#page-26-0), [3-3](#page-48-0) Couleurs 24-bit [2-9](#page-44-0) correction [A-3](#page-88-0) millions de [2-9](#page-44-0) problèmes [4-10](#page-77-0), [4-14](#page-81-0)

## *D*

Déballage chargeu[r automatique](#page-17-0) [3-2](#page-47-0) scanner 1-2 Déblocage de bourrage papier [3-17](#page-62-0) Définition Identité SCSI [1-14](#page-29-0) Détramage [1](#page-8-0), [4-13](#page-80-0) Déverrouillage,taquet de transport [1-9](#page-24-0) Direction [3-20](#page-65-0) Documents, format [A-2](#page-87-0)

# *E*

Eléments principaux [1-3](#page-18-0) Environnement [A-4](#page-89-0) EPSON TWAIN Pro [1](#page-8-0), [4-13](#page-80-0) EPSON TWAIN Pro Network [1](#page-8-0) Erreurs commande [4-5](#page-72-0) d'interface [4-6](#page-73-0) fatale [4-6](#page-73-0) option [4-6](#page-73-0) ERROR , voyant [1-3](#page-18-0) Etat des voyants [1-4](#page-19-0) Etat du document [3-20](#page-65-0)

### *F*

Fixation de la bande de guidage [1-7](#page-22-0) Fonction [1-5](#page-20-0)

### *G*

Graphique, carte [2-9](#page-44-0) Guide de sorti[e du papier](#page-52-0) [3-2](#page-47-0) Installation 3-7 Guides latéraux Chargeur auto[matique de docu](#page-54-0)ments 3-9 Guirlande [1-13](#page-28-0)

## *I*

Identification SCSI commutateur rotatif [1-14](#page-29-0) numéro [1-14](#page-29-0), [1-15](#page-30-0) Identité SCSI [1-15](#page-30-0) Image base de données [3-2](#page-47-0) pâle [4-11](#page-78-0) points blancs [4-2](#page-69-0) sombre [4-11](#page-78-0) tordue [4-10](#page-77-0) Initialisation [1-11](#page-26-0) logiciel [A-7](#page-92-0) matériel [A-7](#page-92-0) Installation butée [3-7](#page-52-0) carte d'interface SCSI [1-8](#page-23-0) Chargeur automatique [3-2](#page-47-0) guide de sortie du papier [3-7](#page-52-0) PageManager [1-20](#page-35-0) problèmes [4-8](#page-75-0) Interface SCSI [A-6](#page-91-0) Interrupteur de terminaison [1-3](#page-18-0) paramétrage [1-16](#page-31-0)

### *L*

Lampe fluorescente [A-3](#page-88-0) Lignes crénelées [4-11](#page-78-0) Logiciel numérisation [1-2](#page-17-0), [4-5](#page-72-0) Longueur du câble [1-18](#page-33-0)

### *M*

Maintenance [4-2](#page-69-0) Millions de couleurs [2-9](#page-44-0)

### *N*

Nettoyage du scanner [4-2](#page-69-0) Niveaux de gris [1](#page-8-0)

Normes CE [A-5](#page-90-0) sécurité [A-5](#page-90-0) Numérisation [2-8](#page-43-0), [3-2](#page-47-0) deux passages [3-15](#page-60-0) portion d'image ou de document [3-12](#page-57-0) procédure [2-2](#page-37-0) tout le document [3-11](#page-56-0) un passage [3-13](#page-58-0)

## *O*

OCR [2](#page-9-0), [3-2](#page-47-0) **OPERATE** touche [1-11](#page-26-0) voyant [1-3](#page-18-0) Ordre de mise hors tension [1-20](#page-35-0) Ordre de mise sous tension [1-19](#page-34-0) Orientation des images numérisées [3-13](#page-58-0) Orientation du document paysage [3-10](#page-55-0) portrait [3-9](#page-54-0)

### *P*

PageManager [3-13](#page-58-0) installation [1-20](#page-35-0) Paramétrage interrupteur de terminaison [1-16](#page-31-0) Pilote SCSI [1-12](#page-27-0) Points blancs, image [4-2](#page-69-0) Porte d'accès papier [3-18](#page-63-0) Portion d'image [ou de document](#page-57-0) numérisation 3-12 Port SCSI [1-3](#page-18-0), [1-18](#page-33-0) Positionnement d'un document  $2 - 4$ Problèmes fonctionnement [4-6](#page-73-0) qualité [4-9](#page-76-0) Programme ENERGY STAR [A-5](#page-90-0)

## *Q*

Qualité image diminution [4-2](#page-69-0) gros grain [2-9](#page-44-0)

### *R*

READY , voyant [1-3](#page-18-0) Remplacement, lampe fluorescente [4-3](#page-70-0) RESET, touche [1-3](#page-18-0) Résolution écran [2-9](#page-44-0) optique [1](#page-8-0) Retrait capot [2-7](#page-42-0), [3-3](#page-48-0) Rotation d'images [3-14](#page-59-0), [3-15](#page-60-0)

## *S*

Scanner branchement [1-10](#page-25-0) déballage [1-2](#page-17-0) **SCSI** câble [1-18](#page-33-0) carte d'interface [1-12](#page-27-0) interface [1-13](#page-28-0) périphérique [1-18](#page-33-0), [1-19](#page-34-0), [1-20](#page-35-0) problème [4-7](#page-74-0) Support technique [B-1](#page-94-0) Système informatique cartes graphiques [2-9](#page-44-0) écrans [2-9](#page-44-0) lociciel de compression de fichiers [2-10](#page-45-0) RAM [2-9](#page-44-0) taille du disque dur [2-9](#page-44-0)

## *T*

Taille disque dur [2-9](#page-44-0) papier [3-20](#page-65-0)

Taquet de transport [1-3](#page-18-0), [1-9](#page-24-0) Ter[minaison](#page-9-0) [1-14](#page-29-0) TET 2 Touches [1-5](#page-20-0) AutoScan [1-5](#page-20-0) OPERATE [1-3](#page-18-0), [1-5](#page-20-0), [1-11](#page-26-0) RESET [1-3](#page-18-0), [1-5](#page-20-0) True color [2-9](#page-44-0)

## *V*

Vitre d'exposition [1-3](#page-18-0), [1-7](#page-22-0), [2-6](#page-41-0), [4-2](#page-69-0) Voyants [1-4](#page-19-0) ERROR [1-3](#page-18-0), [1-4](#page-19-0) OPERATE [1-3](#page-18-0), [1-4](#page-19-0) READY [1-3](#page-18-0), [1-4](#page-19-0) Vues miniatures [3-12](#page-57-0)

# *Z*

Zone de lecture [1](#page-8-0)
